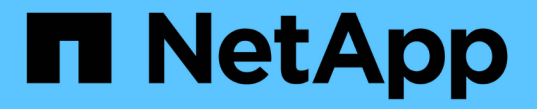

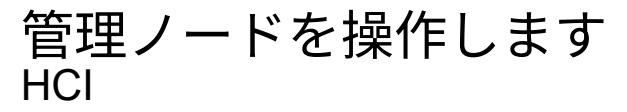

NetApp December 22, 2023

This PDF was generated from https://docs.netapp.com/ja-jp/hci19/docs/task\_mnode\_work\_overview.html on December 22, 2023. Always check docs.netapp.com for the latest.

# 目次

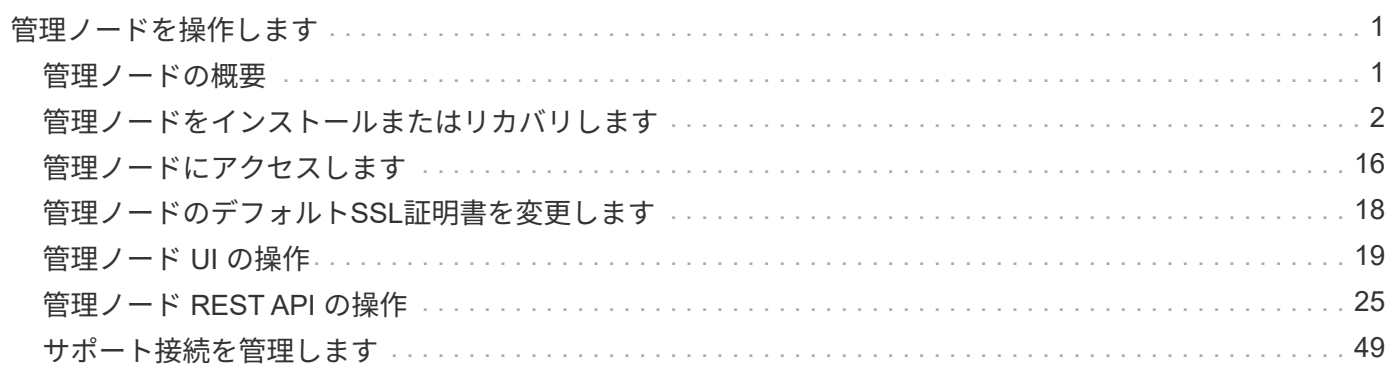

## <span id="page-2-0"></span>管理ノードを操作します

### <span id="page-2-1"></span>管理ノードの概要

管理ノード(mNode)は、システムサービスの使用、クラスタのアセットと設定の管 理、システムのテストとユーティリティの実行、システム監視用の Active IQ の設定、ト ラブルシューティング用のネットアップサポートアクセスの有効化に使用できます。

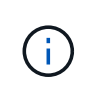

ベストプラクティスとして、 1 つの管理ノードを 1 つの VMware vCenter インスタンスに関連 付けるだけで、同じストレージリソースおよびコンピューティングリソースまたは vCenter イ ンスタンスを複数の管理ノードに定義することは避けてください。

Element ソフトウェアバージョン 11.3 以降を実行するクラスタでは、次のいずれかのインターフェイスを使 用して管理ノードを操作できます。

- 管理ノード UI (`https://[mNode ip:442') を使用すると ' ネットワークとクラスタの設定を変更したり ' シス テムテストを実行したり ' システムユーティリティを使用したりできます
- 組み込みの REST API UI (「 https://[mNode ip } /mnode 」)を使用すると、プロキシサーバの設定、サ ービスレベルの更新、アセット管理など、管理ノードサービスに関連する API を実行したり、理解したり できます。

管理ノードをインストールまたはリカバリします。

- ["](https://docs.netapp.com/ja-jp/hci19/{relative_path}task_mnode_install.html)[管理ノードをインストール](https://docs.netapp.com/ja-jp/hci19/{relative_path}task_mnode_install.html)["](https://docs.netapp.com/ja-jp/hci19/{relative_path}task_mnode_install.html)
- ["](https://docs.netapp.com/ja-jp/hci19/{relative_path}task_mnode_install_add_storage_NIC.html)[ストレージネットワークインターフェイスコントローラ\(](https://docs.netapp.com/ja-jp/hci19/{relative_path}task_mnode_install_add_storage_NIC.html) [NIC](https://docs.netapp.com/ja-jp/hci19/{relative_path}task_mnode_install_add_storage_NIC.html) [\)の設定](https://docs.netapp.com/ja-jp/hci19/{relative_path}task_mnode_install_add_storage_NIC.html)["](https://docs.netapp.com/ja-jp/hci19/{relative_path}task_mnode_install_add_storage_NIC.html)
- ["](https://docs.netapp.com/ja-jp/hci19/{relative_path}task_mnode_recover.html)[管理ノードをリカバリ](https://docs.netapp.com/ja-jp/hci19/{relative_path}task_mnode_recover.html)["](https://docs.netapp.com/ja-jp/hci19/{relative_path}task_mnode_recover.html)

管理ノードにアクセスします。

• ["](https://docs.netapp.com/ja-jp/hci19/{relative_path}task_mnode_access_ui.html)[管理ノード\(](https://docs.netapp.com/ja-jp/hci19/{relative_path}task_mnode_access_ui.html) [UI](https://docs.netapp.com/ja-jp/hci19/{relative_path}task_mnode_access_ui.html) [または](https://docs.netapp.com/ja-jp/hci19/{relative_path}task_mnode_access_ui.html) REST API[\)へのアクセス](https://docs.netapp.com/ja-jp/hci19/{relative_path}task_mnode_access_ui.html)"

デフォルトのSSL証明書を変更します。

• ["](https://docs.netapp.com/ja-jp/hci19/{relative_path}reference_change_mnode_default_ssl_certificate.html)[管理ノードのデフォルト](https://docs.netapp.com/ja-jp/hci19/{relative_path}reference_change_mnode_default_ssl_certificate.html)[SSL](https://docs.netapp.com/ja-jp/hci19/{relative_path}reference_change_mnode_default_ssl_certificate.html)[証明書を変更します](https://docs.netapp.com/ja-jp/hci19/{relative_path}reference_change_mnode_default_ssl_certificate.html)["](https://docs.netapp.com/ja-jp/hci19/{relative_path}reference_change_mnode_default_ssl_certificate.html)

管理ノード UI を使用してタスクを実行します。

• ["](https://docs.netapp.com/ja-jp/hci19/{relative_path}task_mnode_work_overview_UI.html)[管理ノード](https://docs.netapp.com/ja-jp/hci19/{relative_path}task_mnode_work_overview_UI.html) [UI](https://docs.netapp.com/ja-jp/hci19/{relative_path}task_mnode_work_overview_UI.html) [の概要](https://docs.netapp.com/ja-jp/hci19/{relative_path}task_mnode_work_overview_UI.html)["](https://docs.netapp.com/ja-jp/hci19/{relative_path}task_mnode_work_overview_UI.html)

管理ノード REST API を使用してタスクを実行します。

• ["](https://docs.netapp.com/ja-jp/hci19/{relative_path}task_mnode_work_overview_API.html)[管理ノードの](https://docs.netapp.com/ja-jp/hci19/{relative_path}task_mnode_work_overview_API.html) [REST API UI](https://docs.netapp.com/ja-jp/hci19/{relative_path}task_mnode_work_overview_API.html) [の概要](https://docs.netapp.com/ja-jp/hci19/{relative_path}task_mnode_work_overview_API.html)["](https://docs.netapp.com/ja-jp/hci19/{relative_path}task_mnode_work_overview_API.html)

リモート SSH 機能を無効または有効にするか、ネットアップサポートとのリモートサポートトンネルセッシ ョンを開始して、トラブルシューティングに役立ててください。

- ["](https://docs.netapp.com/ja-jp/hci19/{relative_path}task_mnode_enable_remote_support_connections.html)[ネットアップサポートによるリモート接続を有効にする](https://docs.netapp.com/ja-jp/hci19/{relative_path}task_mnode_enable_remote_support_connections.html)["](https://docs.netapp.com/ja-jp/hci19/{relative_path}task_mnode_enable_remote_support_connections.html)
- ["](https://docs.netapp.com/ja-jp/hci19/{relative_path}task_mnode_ssh_management.html)[管理ノードで](https://docs.netapp.com/ja-jp/hci19/{relative_path}task_mnode_ssh_management.html) [SSH](https://docs.netapp.com/ja-jp/hci19/{relative_path}task_mnode_ssh_management.html) [機能を管理します](https://docs.netapp.com/ja-jp/hci19/{relative_path}task_mnode_ssh_management.html)["](https://docs.netapp.com/ja-jp/hci19/{relative_path}task_mnode_ssh_management.html)

詳細については、こちらをご覧ください

- ["vCenter Server](https://docs.netapp.com/us-en/vcp/index.html) [向け](https://docs.netapp.com/us-en/vcp/index.html) [NetApp Element](https://docs.netapp.com/us-en/vcp/index.html) [プラグイン](https://docs.netapp.com/us-en/vcp/index.html)["](https://docs.netapp.com/us-en/vcp/index.html)
- ["NetApp HCI](https://www.netapp.com/hybrid-cloud/hci-documentation/) [のリソースページ](https://www.netapp.com/hybrid-cloud/hci-documentation/)["](https://www.netapp.com/hybrid-cloud/hci-documentation/)

## <span id="page-3-0"></span>管理ノードをインストールまたはリカバリします

<span id="page-3-1"></span>管理ノードをインストール

NetApp Element ソフトウェアを実行しているクラスタの管理ノードは、構成に応じたイ メージを使用して手動でインストールできます。

この手動プロセスは、管理ノードのインストールにNetApp Deployment Engineを使用していないNetApp HCI 管理者を対象としています。

必要なもの

 $\left( \begin{matrix} 1 \end{matrix} \right)$ 

- クラスタで NetApp Element ソフトウェア 11.3 以降を実行している必要があります。
- インストール環境では IPv4 を使用します。管理ノード 11.3 では IPv6 がサポートされません。

IPv6 のサポートが必要な場合は、管理ノード 11.1 を使用してください。

- ネットアップサポートサイトからソフトウェアをダウンロードする権限が必要です。
- 使用するプラットフォームに適した管理ノードイメージのタイプを特定しておきます。

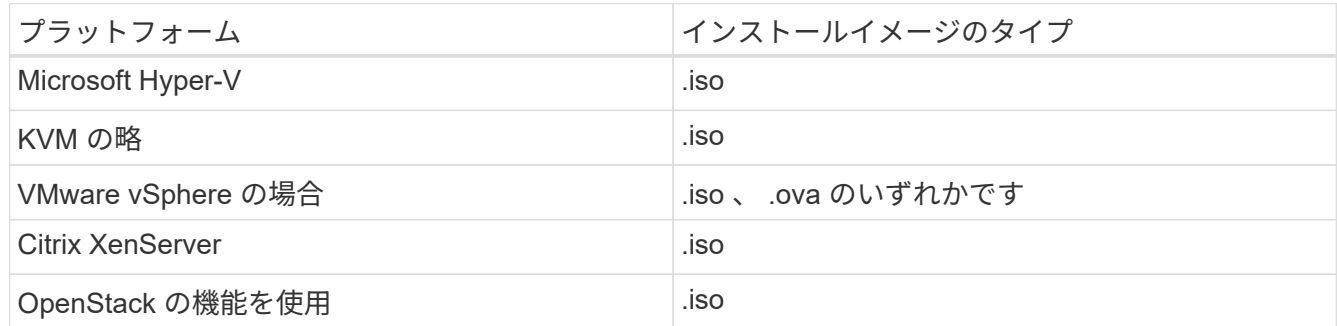

• (管理ノード 12.0 以降にプロキシサーバを使用) NetApp Hybrid Cloud Control を管理サービスバージョ ン 2.16 に更新してから、プロキシサーバを設定しておきます。

このタスクについて

Element 12.2 管理ノードはオプションのアップグレードです。既存の環境では必要ありません。

この手順を実行する前に、を理解しておく必要があります ["](https://docs.netapp.com/ja-jp/hci19/docs/concept_hci_volumes.html#persistent-volumes)[永続ボリューム](https://docs.netapp.com/ja-jp/hci19/docs/concept_hci_volumes.html#persistent-volumes)["](https://docs.netapp.com/ja-jp/hci19/docs/concept_hci_volumes.html#persistent-volumes) 使用するかどうかを指定しま す。永続ボリュームはオプションですが、 VM が失われた場合の管理ノードの設定データのリカバリには推奨 されます。

#### 手順

1. [ISO](#page-4-0) [または](#page-4-0) [OVA](#page-4-0) [をダウンロードし、](#page-4-0) [VM](#page-4-0) [を導入します](#page-4-0)

2. [管理ノード管理者を作成し、ネットワークを設定]

- 3. [時刻同期を設定します]
- 4. [管理ノードをセットアップ]
- 5. [コントローラアセットを設定する]
- 6. ( NetApp HCI のみ)コンピューティングノードアセットを設定します

<span id="page-4-0"></span>**ISO** または **OVA** をダウンロードし、 **VM** を導入します

1. から、インストール環境に対応した OVA または ISO をダウンロードします ["NetApp HCI"](https://mysupport.netapp.com/site/products/all/details/netapp-hci/downloads-tab) ネットアップ サポートサイトのページ:

a. Download Latest Release \* を選択し、 EULA に同意します。

- b. ダウンロードする管理ノードのイメージを選択します。
- 2. OVA をダウンロードした場合は、次の手順を実行します。

a. OVA を導入します。

- b. ストレージクラスタが管理ノード (eth0) とは別のサブネット上にある環境で永続ボリュームを使用 する場合は、ストレージサブネット( eth1 など)上の VM に 2 つ目のネットワークインターフェイス コントローラ( NIC )を追加するか、管理ネットワークからストレージネットワークへルーティング 可能なことを確認します。
- 3. ISO をダウンロードした場合は、次の手順を実行します。
	- a. 以下の構成でハイパーバイザーから新しい 64 ビットの仮想マシンを作成します。
		- 仮想 CPU × 6
		- 24GB の RAM
		- ストレージアダプタのタイプが LSI Logic Parallel に設定されています

 $\bigcap$ 

管理ノードのデフォルトは LSI Logic SAS になる場合があります。[ \* 新しい仮想マ シン \* ] ウィンドウで、 [ \* ハードウェアのカスタマイズ \* > \* 仮想ハードウェア \* ] を選択して、ストレージ・アダプターの構成を確認します。必要に応じて、 LSI Logic SAS を \* LSI Logic Parallel \* に変更します。

- 400GB の仮想ディスク、シンプロビジョニング
- インターネットアクセスとストレージ MVIP へのアクセスが可能な仮想ネットワークインターフ ェイス × 1
- ストレージクラスタへの管理ネットワークアクセスが可能な仮想ネットワークインターフェイ ス×1。ストレージクラスタが管理ノード( eth0 )とは別のサブネット上にある環境で永続ボリュ ームを使用する場合は、ストレージサブネット ( eth1 ) 上の VM に 2 つ目のネットワークインタ ーフェイスコントローラ( NIC )を追加するか、管理ネットワークからストレージネットワーク へルーティング可能なことを確認します。

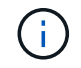

このあとの手順で指示があるまでは、仮想マシンの電源をオンにしないでくださ い。

b. 仮想マシンに ISO を接続し、 .iso インストールイメージでブートします。

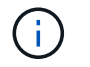

イメージを使用して管理ノードをインストールすると、スプラッシュ画面が表示される までに 30 秒程度かかることがあります。

4. インストールが完了したら、管理ノードの仮想マシンの電源をオンにします。

管理ノード管理者を作成し、ネットワークを設定

1. ターミナルユーザインターフェイス( TUI )を使用して、管理ノードの管理ユーザを作成します。

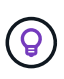

メニューオプションを移動するには、上矢印キーまたは下矢印キーを押します。ボタン間 を移動するには、 Tab キーを押します。ボタンからフィールドに移動するには、 Tab キー を押します。フィールド間を移動するには、上矢印キーまたは下矢印キーを押します。

2. 管理ノードネットワーク( eth0 )を設定します。

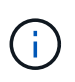

ストレージトラフィックを分離するために NIC を追加する必要がある場合は、別の NIC の 設定手順を参照してください。 ["](#page-10-0)[ストレージネットワークインターフェイスコントローラ\(](#page-10-0) NIC[\)の設定](#page-10-0)["](#page-10-0)。

時刻同期を設定します

1. NTP を使用して管理ノードとストレージクラスタの間で時刻が同期されていることを確認します。

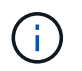

Element 12..1 以降では、手順( a ) ~ ( e )が自動的に実行されます。管理ノード 12..1 の場合は、に進みます サブステップ (f) 時刻同期の設定を完了します。

- a. SSH またはハイパーバイザーが提供するコンソールを使用して、管理ノードにログインします。
- b. NTPD を停止:

sudo service ntpd stop

- c. NTP 構成ファイル /etc/ntp.conf を編集します
	- i. 各サーバの前に # を追加して ' デフォルト・サーバ(サーバ 0.gentoo.pool.ntp.org )をコメントア ウトします
	- ii. 追加するデフォルトのタイムサーバごとに新しい行を追加します。デフォルトのタイムサーバ は、同じ NTP サーバである必要があります で使用するストレージクラスタで使用します A ["](#page-3-1)[後](#page-3-1)[の](#page-3-1) [手順](#page-3-1)["](#page-3-1)。

```
vi /etc/ntp.conf
#server 0.gentoo.pool.ntp.org
#server 1.gentoo.pool.ntp.org
#server 2.gentoo.pool.ntp.org
#server 3.gentoo.pool.ntp.org
server <insert the hostname or IP address of the default time
server>
```
iii. 完了したら構成ファイルを保存します。

d. 新しく追加したサーバと NTP 同期を強制します。

sudo ntpd -gq

e. NTPD を再起動します。

sudo service ntpd start

f. [[ ハイパーバイザーを介したホストとの時間同期を無効にします( VMware の例を次に示します )。

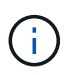

OpenStack 環境の .iso イメージなどで、 VMware 以外のハイパーバイザー環境に mNode を導入する場合は、同等のコマンドについてハイパーバイザーのドキュメント を参照してください。

i. 定期的な時刻同期を無効にします。

vmware-toolbox-cmd timesync disable

ii. サービスの現在のステータスを表示して確認します。

vmware-toolbox-cmd timesync status

iii. vSphere で、 [VM オプション ] の [ ゲスト時刻をホストと同期する ] チェックボックスがオフにな っていることを確認します。

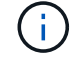

今後 VM を変更する場合は、このオプションを有効にしないでください。

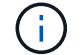

の実行時は NTP に影響するため、時刻の同期設定の完了後は NTP を編集しないでください ["Setup](#page-3-1) [コマンド](#page-3-1)["](#page-3-1) 管理ノード。

1. 管理ノードのセットアップコマンドを設定して実行します。

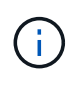

セキュアプロンプトにパスワードを入力するように求められます。クラスタがプロキシサ ーバの背後にある場合、パブリックネットワークに接続できるようにプロキシを設定する 必要があります。

sudo /sf/packages/mnode/setup-mnode --mnode admin user [username] --storage mvip [mvip] --storage username [username] --telemetry active [true]

a. 次の各必須パラメータについて、 [] ブラケット(ブラケットを含む)の値を置き換えます。

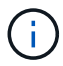

内はコマンドの省略名で、正式な名前の代わりに使用できます。

- \*--mnode admin user ( -mu ) [username] \* :管理ノードの管理者アカウントのユーザ名。一般 には、管理ノードへのログインに使用したユーザアカウントのユーザ名です。
- \* --storage\_mvip ( -SM ) [MVIP アドレス ] \* : Element ソフトウェアを実行しているストレー ジクラスタの管理仮想 IP アドレス( MVIP )。同じストレージクラスタを使用して管理ノードを 設定します の間に使用しました ["NTP](#page-3-1) [サーバの設定](#page-3-1)["](#page-3-1)。
- \*--storage\_username(-su )[username] \* : 「 --storage\_mvip 」パラメータで指定したクラスタのス トレージクラスタ管理者のユーザ名。
- \* --metal active (-t) [true]\* : Active IQ による分析のためのデータ収集を有効にする値を true のままにします。
- b. (オプション): Active IQ エンドポイントのパラメータをコマンドに追加します。
	- \* --remote host ( -RH ) [AIQ endpoint]\* : Active IQ のテレメトリデータの処理が行われるエ ンドポイント。このパラメータを指定しない場合は、デフォルトのエンドポイントが使用されま す。
- c. (推奨): 永続ボリュームに関する以下のパラメータを追加します。永続ボリューム機能用に作成さ れたアカウントとボリュームを変更または削除しないでください。変更または削除すると、管理機能 が失われます。
	- \* --use persistent volumes ( -pv ) [true/false 、デフォルト: false]\* : 永続ボリュームを有効ま たは無効にします。永続ボリューム機能を有効にするには、 true を入力します。
	- **・--persistent\_volume\_account (-pVA) [account\_name]:`--use\_persistent\_volumes が true に設定** されている場合 ' このパラメータを使用して ' 永続ボリュームに使用するストレージ・アカウント 名を入力します

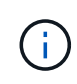

永続ボリュームには、クラスタ上の既存のアカウント名とは異なる一意のアカウン ト名を使用してください。永続ボリュームのアカウントを他の環境から切り離すこ とが非常に重要です。

■ \* - persistent\_volumes \_mvip ( -pvm ) [mvip ] \* : 永続ボリュームで使用する Element ソフトウ ェアを実行しているストレージクラスタの管理仮想 IP アドレス (MVIP) を入力します。このパ ラメータは、管理ノードで複数のストレージクラスタが管理されている場合にのみ必要です。複

数のクラスタを管理していない場合は、デフォルトのクラスタ MVIP が使用されます。

- d. プロキシサーバを設定します。
	- \* --use\_proxy ( -up ) [true/false 、 default : false]\* :プロキシの使用を有効または無効にしま す。このパラメータは、プロキシサーバを設定する場合に必要です。
	- \* --proxy\_hostname\_or\_IP ( -pi ) [-host] \* :プロキシのホスト名または IP 。プロキシを使用す る場合は必須です。これを指定すると '--proxy\_port' の入力を求めるプロンプトが表示されます
	- **--proxy\_username** ( **-pu** ) **[username]**: プロキシユーザ名。このパラメータはオプションで す。
	- **--proxy\_password (-pp)[password]**: プロキシパスワード。このパラメータはオプションです。
	- \* --proxy\_port ( -pq ) [port 、 default : 0]\*: プロキシポート。これを指定すると ' プロキシ・ホ スト名または IP (--proxy\_hostname\_or\_ip`) の入力を求めるプロンプトが表示されます
	- \* --proxy\_ssh\_port ( -ps ) [port 、 default : 443] \* : SSH プロキシポート。デフォルト値はポ ート 443 です。
- e. (オプション)各パラメータに関する追加情報が必要な場合は、 help パラメータを使用します。
	- **--help(-h)**: 各パラメータに関する情報を返します。パラメータは、初期導入時に必須またはオプシ ョンとして定義します。アップグレードと再導入ではパラメータの要件が異なる場合がありま す。
- f. 「 etup-mnode 」コマンドを実行します。

コントローラアセットを設定する

- 1. インストール ID を確認します。
	- a. ブラウザから、管理ノードの REST API UI にログインします。
	- b. ストレージの MVIP にアクセスしてログインします。次の手順で証明書が承認されます。
	- c. 管理ノードでインベントリサービス REST API UI を開きます。

https://<ManagementNodeIP>/inventory/1/

- d. 「 \* Authorize \* 」(認証)を選択して、次の手順を実行
	- i. クラスタのユーザ名とパスワードを入力します。
	- ii. クライアント ID を「 m node-client 」として入力します。
	- iii. セッションを開始するには、 \* Authorize \* を選択します。
- e. REST API UI で、 \* 一部のユーザに一時的な処理を開始 / インストール \* を選択します。
- f. [\* 試してみてください \* ] を選択します。
- g. [\* Execute] を選択します。
- h. コード 200 の応答本文から 'id' をコピーして保存し ' 後の手順で使用できるようにします

インストール環境には、インストールまたはアップグレード時に作成されたベースアセットの構成が 含まれています。

2. ( NetApp HCI のみ) vSphere でコンピューティングノードのハードウェアタグを確認します。

- a. vSphere Web Client ナビゲータでホストを選択します。
- b. [**Monitor**] タブを選択し、 [**Hardware Health**] を選択します。
- c. ノードの BIOS のメーカーとモデル番号が表示されます。後の手順で使用するために 'tag' の値をコピ ーして保存します
- 3. 管理ノードの既知のアセットに、 NetApp HCI 監視用の vCenter コントローラアセット( NetApp HCI 環 境のみ)と Hybrid Cloud Control (すべての環境)を追加します。
	- a. 管理ノードの mNode サービス API UI にアクセスします。管理ノードの IP アドレスに「 /mnode 」を 続けて入力します。

https:/<ManagementNodeIP>/mnode

- b. 「 \* Authorize \* (認証)」または任意のロックアイコンを選択し、次の手順を実行します。
	- i. クラスタのユーザ名とパスワードを入力します。
	- ii. クライアント ID を「 m node-client 」として入力します。
	- iii. セッションを開始するには、 \* Authorize \* を選択します。
	- iv. ウィンドウを閉じます。
- c. コントローラサブアセットを追加する場合は、「 \* POST /assets/ { asset id } /controllers \* 」を選 択します。

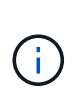

コントローラサブアセットを追加する場合は、vCenterで新しいNetApp HCCロールを 作成する必要があります。この新しい NetApp HCC ロールにより、管理ノードのサー ビス表示がネットアップ専用のアセットに制限されます。を参照してください ["vCenter](https://docs.netapp.com/ja-jp/hci19/docs/task_mnode_create_netapp_hcc_role_vcenter.html) [で](https://docs.netapp.com/ja-jp/hci19/docs/task_mnode_create_netapp_hcc_role_vcenter.html) [NetApp HCC](https://docs.netapp.com/ja-jp/hci19/docs/task_mnode_create_netapp_hcc_role_vcenter.html) [ロールを作成します](https://docs.netapp.com/ja-jp/hci19/docs/task_mnode_create_netapp_hcc_role_vcenter.html)["](https://docs.netapp.com/ja-jp/hci19/docs/task_mnode_create_netapp_hcc_role_vcenter.html)。

- d. [\* 試してみてください \* ] を選択します。
- e. クリップボードにコピーした親ベースアセットの ID を \* asset\_id \* フィールドに入力します。
- f. 必要なペイロード値を「 vcenter 」タイプと「 vcenter 」クレデンシャルタイプで入力します。
- g. [\* Execute] を選択します。

( **NetApp HCI** のみ)コンピューティングノードアセットを設定します

- 1. ( NetApp HCI のみ)管理ノードの既知のアセットにコンピューティングノードのアセットを追加しま す。
	- a. コンピューティングノードアセットのクレデンシャルを使用してコンピューティングノードサブアセ ットを追加する場合は、「 \* POST/assets/{ asset\_id } /compute-nodes 」を選択します。
	- b. [\* 試してみてください \* ] を選択します。
	- c. クリップボードにコピーした親ベースアセットの ID を \* asset\_id \* フィールドに入力します。
	- d. ペイロードで、 Model タブで定義されているとおりに必要なペイロード値を入力します。「タイプ」 として「 ESXi ホスト」と入力し、「 hardware\_tag 」の前の手順で保存したハードウェアタグを入力 します。
	- e. [\* Execute] を選択します。

詳細はこちら

- ["](https://docs.netapp.com/ja-jp/hci19/docs/concept_hci_volumes.html#persistent-volumes)[永続ボリューム](https://docs.netapp.com/ja-jp/hci19/docs/concept_hci_volumes.html#persistent-volumes)["](https://docs.netapp.com/ja-jp/hci19/docs/concept_hci_volumes.html#persistent-volumes)
- ["](#page-32-0)[管理ノードにコンピューティングアセットとコントローラアセットを追加します](#page-32-0)["](#page-32-0)
- ["](#page-10-0)[ストレージ](#page-10-0) [NIC](#page-10-0) [を設定します](#page-10-0)["](#page-10-0)
- ["vCenter Server](https://docs.netapp.com/us-en/vcp/index.html) [向け](https://docs.netapp.com/us-en/vcp/index.html) [NetApp Element](https://docs.netapp.com/us-en/vcp/index.html) [プラグイン](https://docs.netapp.com/us-en/vcp/index.html)["](https://docs.netapp.com/us-en/vcp/index.html)
- ["NetApp HCI](https://www.netapp.com/hybrid-cloud/hci-documentation/) [のリソースページ](https://www.netapp.com/hybrid-cloud/hci-documentation/)["](https://www.netapp.com/hybrid-cloud/hci-documentation/)

<span id="page-10-0"></span>ストレージネットワークインターフェイスコントローラ( **NIC** )の設定

ストレージに追加の NIC を使用している場合は、 SSH で管理ノードに接続するか、 vCenter コンソールを使用して curl コマンドを実行し、タグ付きまたはタグなしのネッ トワークインターフェイスをセットアップできます。

作業を開始する前に

- eth0 の IP アドレスを確認しておきます。
- クラスタで NetApp Element ソフトウェア 11.3 以降を実行している必要があります。
- 管理ノード 11.3 以降を導入しておきます。

設定オプション

環境に適したオプションを選択します。

- [タグなしのストレージネットワークインターフェイスコントローラ\(](#page-10-1) [NIC](#page-10-1) [\)を設定します](#page-10-1) [ネットワーク](#page-10-1) [インターフェイス](#page-10-1)
- タグ付きのストレージ[ネットワーク](#page-11-0)インターフェイスコントローラ (NIC) を設定します ネットワーク [インターフェイス](#page-11-0)

<span id="page-10-1"></span>タグなしのストレージネットワークインターフェイスコントローラ( **NIC** )を設定します ネットワークイン ターフェイス

手順

- 1. SSH または vCenter コンソールを開きます。
- 2. 次のコマンドテンプレートの値を置き換え、コマンドを実行します。

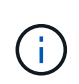

新しいストレージ・ネットワーク・インターフェイスに必要なパラメータごとに値は「 \$ 」で表されます。次のテンプレート内の 'cluster' オブジェクトは必須であり ' 管理ノードの ホスト名の変更に使用できます`-- 非セキュアなオプションや '-k オプションは ' 本番環境で は使用しないでください

```
curl -u $mnode user name: $mnode password --insecure -X POST \
https://$mnode IP:442/json-rpc/10.0 \
-H 'Content-Type: application/json' \
-H 'cache-control: no-cache' \
-d \uparrow \uparrow  "params": {
                "network": {
                           "$eth1": {
                                    "#default" : false,
                                    "address" : "$storage_IP",
                                    "auto" : true,
                                    "family" : "inet",
                                    "method" : "static",
                                    "mtu" : "9000",
                                    "netmask" : "$subnet_mask",
                                    "status" : "Up"
  }
\},
                "cluster": {
                          "name": "$mnode_host_name"
  }
               },
      "method": "SetConfig"
}
\mathbf I
```
<span id="page-11-0"></span>タグ付きのストレージネットワークインターフェイスコントローラ( **NIC** )を設定します ネットワークイン ターフェイス

#### 手順

- 1. SSH または vCenter コンソールを開きます。
- 2. 次のコマンドテンプレートの値を置き換え、コマンドを実行します。

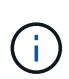

新しいストレージ・ネットワーク・インターフェイスに必要なパラメータごとに値は「\$ 」で表されます。次のテンプレート内の 'cluster' オブジェクトは必須であり ' 管理ノードの ホスト名の変更に使用できます`-- 非セキュアなオプションや '-k オプションは ' 本番環境で は使用しないでください

```
curl -u $mnode user name: $mnode password --insecure -X POST \
https://$mnode IP:442/json-rpc/10.0 \
-H 'Content-Type: application/json' \
-H 'cache-control: no-cache' \
-d \uparrow \uparrow  "params": {
                "network": {
                           "$eth1": {
                                   "#default" : false,
                                   "address" : "$storage_IP",
                                   "auto" : true,
                                   "family" : "inet",
                                   "method" : "static",
                                   "mtu" : "9000",
                                   "netmask" : "$subnet_mask",
                                   "status" : "Up",
                                   "virtualNetworkTag" : "$vlan_id"
  }
\},
                "cluster": {
                        "name": "$mnode host name",
                        "cipi": "$eth1.$vlan_id",
                        "sipi": "$eth1.$vlan_id"
  }
\}, \}  "method": "SetConfig"
}
'
```
詳細はこちら

- ["](#page-32-0)[管理ノードにコンピューティングアセットとコントローラアセットを追加します](#page-32-0)["](#page-32-0)
- ["vCenter Server](https://docs.netapp.com/us-en/vcp/index.html) [向け](https://docs.netapp.com/us-en/vcp/index.html) [NetApp Element](https://docs.netapp.com/us-en/vcp/index.html) [プラグイン](https://docs.netapp.com/us-en/vcp/index.html)["](https://docs.netapp.com/us-en/vcp/index.html)
- ["NetApp HCI](https://www.netapp.com/hybrid-cloud/hci-documentation/) [のリソースページ](https://www.netapp.com/hybrid-cloud/hci-documentation/)["](https://www.netapp.com/hybrid-cloud/hci-documentation/)

<span id="page-12-0"></span>管理ノードをリカバリ

以前の管理ノードで永続ボリュームを使用していた場合は、 NetApp Element ソフトウ ェアを実行しているクラスタの管理ノードを手動でリカバリして再導入できます。

新しい OVA を導入して再導入スクリプトを実行すると、バージョン 11.3 以降を実行していた以前の管理ノー ドから設定データを取得することができます。

必要なもの

- 以前の管理ノードで NetApp Element ソフトウェアバージョンを実行していた 11.3 以降 ["](https://docs.netapp.com/ja-jp/hci19/docs/concept_hci_volumes.html#persistent-volumes)[永続ボリューム](https://docs.netapp.com/ja-jp/hci19/docs/concept_hci_volumes.html#persistent-volumes)["](https://docs.netapp.com/ja-jp/hci19/docs/concept_hci_volumes.html#persistent-volumes) 機能が関与している。
- 永続ボリュームを含むクラスタの MVIP と SVIP が必要です。
- クラスタで NetApp Element ソフトウェア 11.3 以降を実行している必要があります。
- インストール環境では IPv4 を使用します。管理ノード 11.3 では IPv6 がサポートされません。
- ネットアップサポートサイトからソフトウェアをダウンロードする権限が必要です。
- 使用するプラットフォームに適した管理ノードイメージのタイプを特定しておきます。

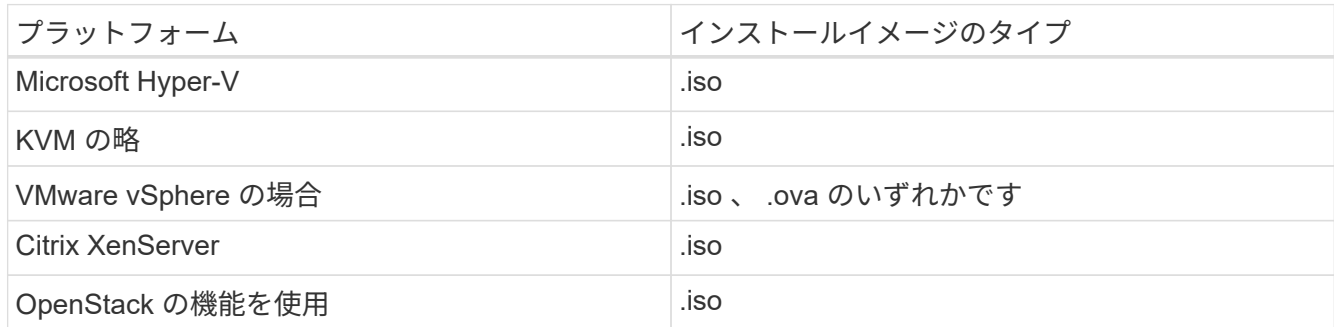

手順

- 1. [ISO](#page-4-0) [または](#page-4-0) [OVA](#page-4-0) [をダウンロードし、](#page-4-0) [VM](#page-4-0) [を導入します](#page-4-0)
- 2. [ネットワークを設定します]
- 3. [時刻同期を設定します]
- 4. [管理ノードを設定]

**ISO** または **OVA** をダウンロードし、 **VM** を導入します

- 1. から、インストール環境に対応した OVA または ISO をダウンロードします ["NetApp HCI"](https://mysupport.netapp.com/site/products/all/details/netapp-hci/downloads-tab) ネットアップ サポートサイトのページ:
	- a. [Download Latest Release] をクリックして、 EULA に同意します。
	- b. ダウンロードする管理ノードのイメージを選択します。
- 2. OVA をダウンロードした場合は、次の手順を実行します。
	- a. OVA を導入します。
	- b. ストレージクラスタが管理ノード ( eth0) とは別のサブネット上にある環境で永続ボリュームを使用 する場合は、ストレージサブネット( eth1 など)上の VM に 2 つ目のネットワークインターフェイス コントローラ( NIC )を追加するか、管理ネットワークからストレージネットワークへルーティング 可能なことを確認します。
- 3. ISO をダウンロードした場合は、次の手順を実行します。
	- a. 以下の構成でハイパーバイザーから新しい 64 ビットの仮想マシンを作成します。
		- 仮想 CPU × 6
		- 24GB の RAM
		- 400GB の仮想ディスク、シンプロビジョニング
- インターネットアクセスとストレージ MVIP へのアクセスが可能な仮想ネットワークインターフ ェイス × 1
- ストレージクラスタへの管理ネットワークアクセスが可能な仮想ネットワークインターフェイ ス×1。ストレージクラスタが管理ノード( eth0 )とは別のサブネット上にある環境で永続ボリュ ームを使用する場合は、ストレージサブネット( eth1 )上の VM に 2 つ目のネットワークインタ ーフェイスコントローラ( NIC )を追加するか、管理ネットワークからストレージネットワーク へルーティング可能なことを確認します。

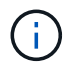

このあとの手順で指示があるまでは、仮想マシンの電源をオンにしないでくださ い。

b. 仮想マシンに ISO を接続し、 .iso インストールイメージでブートします。

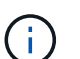

イメージを使用して管理ノードをインストールすると、スプラッシュ画面が表示される までに 30 秒程度かかることがあります。

4. インストールが完了したら、管理ノードの仮想マシンの電源をオンにします。

ネットワークを設定します

1. ターミナルユーザインターフェイス( TUI )を使用して、管理ノードの管理ユーザを作成します。

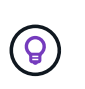

メニューオプションを移動するには、上矢印キーまたは下矢印キーを押します。ボタン間 を移動するには、 Tab キーを押します。ボタンからフィールドに移動するには、 Tab キー を押します。フィールド間を移動するには、上矢印キーまたは下矢印キーを押します。

2. 管理ノードネットワーク( eth0 )を設定します。

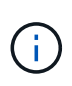

ストレージトラフィックを分離するために NIC を追加する必要がある場合は、別の NIC の 設定手順を参照してください。 ["](#page-10-0)[ストレージネットワークインターフェイスコントローラ\(](#page-10-0) NIC[\)の設定](#page-10-0)["](#page-10-0)。

#### 時刻同期を設定します

1. NTP を使用して管理ノードとストレージクラスタの間で時刻が同期されていることを確認します。

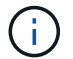

Element 12..1 以降では、手順( a ) ~ ( e )が自動的に実行されます。管理ノード 12..1 の 場合は、に進みます サブステップ (f) 時刻同期の設定を完了します。

- 1. SSH またはハイパーバイザーが提供するコンソールを使用して、管理ノードにログインします。
- 2. NTPD を停止:

sudo service ntpd stop

3. NTP 構成ファイル /etc/ntp.conf を編集します

a. 各サーバの前に # を追加して ' デフォルト・サーバ(サーバ 0.gentoo.pool.ntp.org )をコメントアウ

トします

b. 追加するデフォルトのタイムサーバごとに新しい行を追加します。デフォルトのタイムサーバは、同 じ NTP サーバである必要があります で使用するストレージクラスタで使用します A ["](#page-12-0)[後](#page-12-0)[の手順](#page-12-0)["](#page-12-0)。

```
vi /etc/ntp.conf
#server 0.gentoo.pool.ntp.org
#server 1.gentoo.pool.ntp.org
#server 2.gentoo.pool.ntp.org
#server 3.gentoo.pool.ntp.org
server <insert the hostname or IP address of the default time server>
```
c. 完了したら構成ファイルを保存します。

4. 新しく追加したサーバと NTP 同期を強制します。

sudo ntpd -gq

5. NTPD を再起動します。

sudo service ntpd start

6. [[ ハイパーバイザーを使用したホストとの時間同期を無効にします( VMware の例を次に示します)。

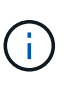

OpenStack 環境の .iso イメージなどで、 VMware 以外のハイパーバイザー環境に mNode を導入する場合は、同等のコマンドについてハイパーバイザーのドキュメントを参照して ください。

a. 定期的な時刻同期を無効にします。

vmware-toolbox-cmd timesync disable

b. サービスの現在のステータスを表示して確認します。

vmware-toolbox-cmd timesync status

c. vSphere で、 [VM オプション ] の [ ゲスト時刻をホストと同期する ] チェックボックスがオフになっ ていることを確認します。

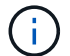

今後 VM を変更する場合は、このオプションを有効にしないでください。

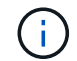

の実行時は NTP に影響するため、時刻の同期設定の完了後は NTP を編集しないでください 再 導入コマンド 管理ノード。

管理ノードを設定

1. 管理サービスバンドルの内容を保存する一時的なデスティネーションディレクトリを作成します。

mkdir -p /sf/etc/mnode/mnode-archive

- 2. 既存の管理ノードに以前インストールされていた管理サービスバンドル(バージョン 2.15.28 以降)をダ ウンロードし、「 /sf/mnode 」ディレクトリに保存します。
- 3. 次のコマンドを使用して、ダウンロードしたバンドルを展開します。角かっこ内の値をバンドルファイル 名に置き換えます。

tar -C /sf/etc/mnode -xvf /sf/etc/mnode/[management services bundle file]

4. 生成されたファイルを '/sf/mnode -archive' ディレクトリに解凍します

tar -C /sf/etc/mnode/mnode-archive -xvf /sf/etc/mnode/services\_deploy\_bundle.tar.gz

5. アカウントとボリュームの構成ファイルを作成します。

echo '{"trident": true, "mvip": "[mvip IP address]", "account name": "[persistent volume account name]"}' | sudo tee /sf/etc/mnode/mnodearchive/management-services-metadata.json

a. 次の各必須パラメータについて、 [] ブラケット(ブラケットを含む)のの値を置き換えます。

- **[mvip IP address]** :ストレージクラスタの管理仮想 IP アドレス。同じストレージクラスタを使 用して管理ノードを設定します の間に使用しました ["NTP](#page-12-0) [サーバの設定](#page-12-0)["](#page-12-0)。
- \* [persistent volume account name] \* :このストレージクラスタ内のすべての永続ボリュームに関 連付けられたアカウントの名前。
- 6. クラスタでホストされている永続ボリュームに接続し、以前の管理ノードの設定データを使用してサービ スを開始するには、管理ノードの再導入コマンドを設定して実行します。

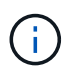

セキュアプロンプトにパスワードを入力するように求められます。クラスタがプロキシサ ーバの背後にある場合、パブリックネットワークに接続できるようにプロキシを設定する 必要があります。

sudo /sf/packages/mnode/redeploy-mnode --mnode admin user [username]

a. 角かっこ内の値を、管理ノードの管理者アカウントのユーザ名に置き換えます。一般には、管理ノー ドへのログインに使用したユーザアカウントのユーザ名です。

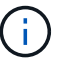

ユーザ名を追加するか、または情報の入力を求めるプロンプトをスクリプトに表示する ことができます。

- b. 「 redeploy -mnode 」コマンドを実行します。再導入が完了すると、成功メッセージが表示されま す。
- c. システムの完全修飾ドメイン名( FQDN )を使用して Element または NetApp HCI の Web インター フェイス(管理ノードやネットアップハイブリッドクラウド制御など)にアクセスする場合は、 ["](https://docs.netapp.com/ja-jp/hci19/docs/task_hcc_upgrade_management_node.html#reconfigure-authentication-using-the-management-node-rest-api)[管理](https://docs.netapp.com/ja-jp/hci19/docs/task_hcc_upgrade_management_node.html#reconfigure-authentication-using-the-management-node-rest-api) [ノードの認証を](https://docs.netapp.com/ja-jp/hci19/docs/task_hcc_upgrade_management_node.html#reconfigure-authentication-using-the-management-node-rest-api)[再](https://docs.netapp.com/ja-jp/hci19/docs/task_hcc_upgrade_management_node.html#reconfigure-authentication-using-the-management-node-rest-api)[設定します](https://docs.netapp.com/ja-jp/hci19/docs/task_hcc_upgrade_management_node.html#reconfigure-authentication-using-the-management-node-rest-api)["](https://docs.netapp.com/ja-jp/hci19/docs/task_hcc_upgrade_management_node.html#reconfigure-authentication-using-the-management-node-rest-api)。

 $\binom{1}{1}$ 

提供する SSH 機能 ["](#page-50-1)[ネットアップサポートの](#page-50-1) [Remote Support Tunnel](#page-50-1) [\(](#page-50-1) [RST](#page-50-1) [\)セッションア](#page-50-1) [クセス](#page-50-1)["](#page-50-1) 管理サービス 2.18 以降を実行する管理ノードでは、はデフォルトで無効になっていま す。以前に管理ノードで SSH 機能を有効にしていた場合は、が必要になることがあります ["SSH](#page-51-0) [を](#page-51-0)[再](#page-51-0)[度無効にします](#page-51-0)["](#page-51-0) リカバリされた管理ノード。

詳細はこちら

- ["](https://docs.netapp.com/ja-jp/hci19/docs/concept_hci_volumes.html#persistent-volumes)[永続ボリューム](https://docs.netapp.com/ja-jp/hci19/docs/concept_hci_volumes.html#persistent-volumes)["](https://docs.netapp.com/ja-jp/hci19/docs/concept_hci_volumes.html#persistent-volumes)
- ["vCenter Server](https://docs.netapp.com/us-en/vcp/index.html) [向け](https://docs.netapp.com/us-en/vcp/index.html) [NetApp Element](https://docs.netapp.com/us-en/vcp/index.html) [プラグイン](https://docs.netapp.com/us-en/vcp/index.html)["](https://docs.netapp.com/us-en/vcp/index.html)
- ["NetApp HCI](https://www.netapp.com/hybrid-cloud/hci-documentation/) [のリソースページ](https://www.netapp.com/hybrid-cloud/hci-documentation/)["](https://www.netapp.com/hybrid-cloud/hci-documentation/)

## <span id="page-17-0"></span>管理ノードにアクセスします

NetApp Element ソフトウェアバージョン 11.3 以降、管理ノードには 2 つの UI が装備さ れています。 REST ベースのサービスを管理するための UI と、ネットワーク / クラスタ 設定の管理とオペレーティングシステムのテスト / ユーティリティを実行するためのノ ード UI です。

Element ソフトウェアバージョン 11.3 以降を実行するクラスタでは、次の 2 つのインターフェイスのいずれ かを使用できます。

- 管理ノード UI (「 https : // [mNode IP } : 442'] )を使用して、ネットワークとクラスタの設定を変更 したり、システムテストを実行したり、システムユーティリティを使用したりできます。
- 組み込みの REST API UI (「 https://[mNode ip } /mnode 」)を使用して、プロキシサーバの設定、サー ビスレベルの更新、アセット管理などの管理ノードサービスに関連する API を実行したり、理解したりで きます。

管理ノードのノード **UI** にアクセスします

ノード UI からは、ネットワークとクラスタの設定にアクセスし、システムのテストとユーティリティを利用 できます。

手順

1. 管理ノードのノード UI にアクセスするには、と入力します 管理ノードの IP アドレスに続けて: 442 を 追加します

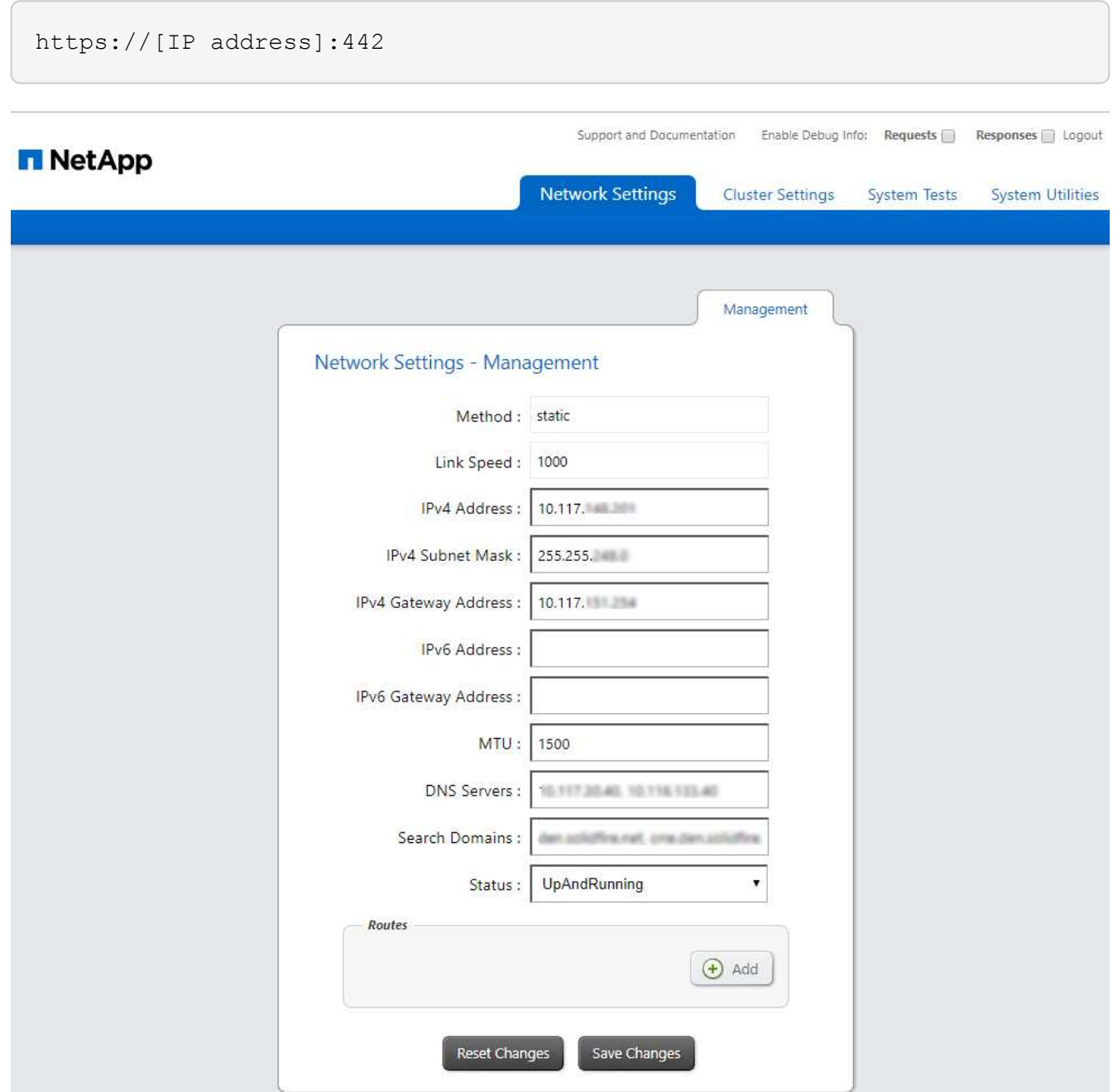

2. プロンプトが表示されたら、管理ノードのユーザ名とパスワードを入力します。

### 管理ノードの **REST API UI** にアクセスします

REST API UI からは、管理ノード上の管理サービスを制御するサービス関連 API のメニューにアクセスでき ます。

手順

1. 管理サービスの REST API UI にアクセスするには、管理ノードの IP アドレスに「 /mnode 」を続けて入 力します。

#### **MANAGEMENT SERVICES API<sup></sup><sup>®</sup>**

[ Base URL: /mnode ]<br>https://10.117. /mn

The configuration REST service for MANAGEMENT SERVICES NetApp - Website NetApp Commercial Software License

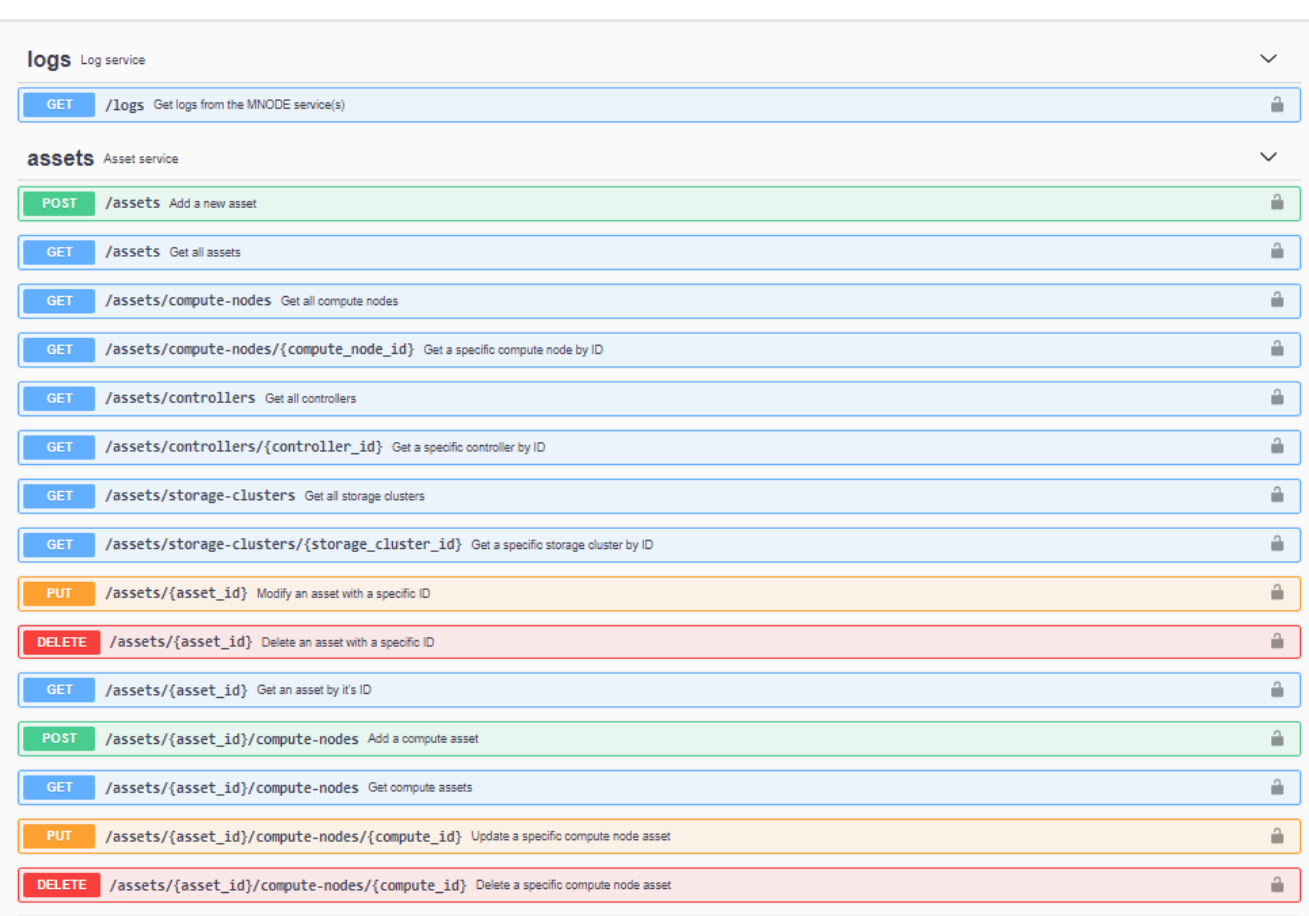

Authorize <sup>2</sup>

2. Authorize \* または任意のロックアイコンをクリックし、 API を使用する権限を付与するクラスタ管理者ク レデンシャルを入力します。

### 詳細はこちら

- ["Active IQ](#page-28-0) [と](#page-28-0) [NetApp HCI](#page-28-0) [の監視を有効にします](#page-28-0)["](#page-28-0)
- ["vCenter Server](https://docs.netapp.com/us-en/vcp/index.html) [向け](https://docs.netapp.com/us-en/vcp/index.html) [NetApp Element](https://docs.netapp.com/us-en/vcp/index.html) [プラグイン](https://docs.netapp.com/us-en/vcp/index.html)["](https://docs.netapp.com/us-en/vcp/index.html)
- ["NetApp HCI](https://www.netapp.com/hybrid-cloud/hci-documentation/) [のリソースページ](https://www.netapp.com/hybrid-cloud/hci-documentation/)["](https://www.netapp.com/hybrid-cloud/hci-documentation/)

## <span id="page-19-0"></span>管理ノードのデフォルト**SSL**証明書を変更します

NetApp Element APIを使用して、管理ノードのデフォルトのSSL証明書と秘密鍵を変更

#### できます。

管理ノードを設定すると、一意の自己署名Secure Sockets Layer(SSL)証明書と秘密鍵が作成さ れ、Element UI、ノードUI、またはノードAPIを使用してすべてのHTTPS通信に使用されます。Element ソフ トウェアは、自己署名証明書に加え、信頼できる認証局( CA )が発行して検証する証明書をサポートしま す。

次の API メソッドを使用して、デフォルトの SSL 証明書に関する詳細情報を取得し、変更を加えることがで きます。

• \* GetNodeSSLCertificate \*

を使用できます ["GetNodeSSLCertificate](https://docs.netapp.com/us-en/element-software/api/reference_element_api_getnodesslcertificate.html)[メソッド](https://docs.netapp.com/us-en/element-software/api/reference_element_api_getnodesslcertificate.html)["](https://docs.netapp.com/us-en/element-software/api/reference_element_api_getnodesslcertificate.html) 現在インストールされているSSL証明書に関する情報 (すべての証明書の詳細を含む)を取得します。

• \* SetNodeSSLCertificate \*

を使用できます ["SetNodeSSLCertificate](https://docs.netapp.com/us-en/element-software/api/reference_element_api_setnodesslcertificate.html)[メソッド](https://docs.netapp.com/us-en/element-software/api/reference_element_api_setnodesslcertificate.html)["](https://docs.netapp.com/us-en/element-software/api/reference_element_api_setnodesslcertificate.html) クラスタおよびノード単位のSSL証明書を、指定した 証明書と秘密鍵に設定します。証明書と秘密鍵はシステムで検証されるため、無効な証明書が適用される ことはありません。

• \* RemoveNodeSSLCertificate \*

これ ["RemoveNodeSSLCertificate](https://docs.netapp.com/us-en/element-software/api/reference_element_api_removenodesslcertificate.html)[メソッド](https://docs.netapp.com/us-en/element-software/api/reference_element_api_removenodesslcertificate.html)["](https://docs.netapp.com/us-en/element-software/api/reference_element_api_removenodesslcertificate.html) 現在インストールされているSSL証明書と秘密鍵を削除しま す。そのあと、クラスタで新しい自己署名証明書と秘密鍵が生成されます。

詳細については、こちらをご覧ください

- ["Element](https://docs.netapp.com/us-en/element-software/storage/reference_post_deploy_change_default_ssl_certificate.html) [ソフトウェアのデフォルトの](https://docs.netapp.com/us-en/element-software/storage/reference_post_deploy_change_default_ssl_certificate.html) [SSL](https://docs.netapp.com/us-en/element-software/storage/reference_post_deploy_change_default_ssl_certificate.html) [証明書を変更](https://docs.netapp.com/us-en/element-software/storage/reference_post_deploy_change_default_ssl_certificate.html)["](https://docs.netapp.com/us-en/element-software/storage/reference_post_deploy_change_default_ssl_certificate.html)
- ["Element Software](https://kb.netapp.com/Advice_and_Troubleshooting/Data_Storage_Software/Element_Software/What_are_the_requirements_around_setting_custom_SSL_certificates_in_Element_Software%3F)[でのカスタム](https://kb.netapp.com/Advice_and_Troubleshooting/Data_Storage_Software/Element_Software/What_are_the_requirements_around_setting_custom_SSL_certificates_in_Element_Software%3F)[SSL](https://kb.netapp.com/Advice_and_Troubleshooting/Data_Storage_Software/Element_Software/What_are_the_requirements_around_setting_custom_SSL_certificates_in_Element_Software%3F)[証明書の設定に関する要](https://kb.netapp.com/Advice_and_Troubleshooting/Data_Storage_Software/Element_Software/What_are_the_requirements_around_setting_custom_SSL_certificates_in_Element_Software%3F)[件](https://kb.netapp.com/Advice_and_Troubleshooting/Data_Storage_Software/Element_Software/What_are_the_requirements_around_setting_custom_SSL_certificates_in_Element_Software%3F)[を](https://kb.netapp.com/Advice_and_Troubleshooting/Data_Storage_Software/Element_Software/What_are_the_requirements_around_setting_custom_SSL_certificates_in_Element_Software%3F)[教え](https://kb.netapp.com/Advice_and_Troubleshooting/Data_Storage_Software/Element_Software/What_are_the_requirements_around_setting_custom_SSL_certificates_in_Element_Software%3F)[てください。](https://kb.netapp.com/Advice_and_Troubleshooting/Data_Storage_Software/Element_Software/What_are_the_requirements_around_setting_custom_SSL_certificates_in_Element_Software%3F)["](https://kb.netapp.com/Advice_and_Troubleshooting/Data_Storage_Software/Element_Software/What_are_the_requirements_around_setting_custom_SSL_certificates_in_Element_Software%3F)
- ["SolidFire](https://docs.netapp.com/us-en/element-software/index.html) [および](https://docs.netapp.com/us-en/element-software/index.html) [Element](https://docs.netapp.com/us-en/element-software/index.html) [ソフトウェアのドキュメント](https://docs.netapp.com/us-en/element-software/index.html)["](https://docs.netapp.com/us-en/element-software/index.html)
- ["vCenter Server](https://docs.netapp.com/us-en/vcp/index.html) [向け](https://docs.netapp.com/us-en/vcp/index.html) [NetApp Element](https://docs.netapp.com/us-en/vcp/index.html) [プラグイン](https://docs.netapp.com/us-en/vcp/index.html)["](https://docs.netapp.com/us-en/vcp/index.html)

## <span id="page-20-0"></span>管理ノード **UI** の操作

管理ノード **UI** の概要

管理ノード UI ( <https://<mNodeIP>:442`> )を使用すると、ネットワークおよびクラス タの設定を変更したり、システムテストを実行したり、システムユーティリティを使用 したりできます。

管理ノード UI で実行できるタスクは次のとおりです。

- ["NetApp HCI](#page-21-0) [でアラート監視を設定する](#page-21-0)["](#page-21-0)
- ["](#page-23-0)[管理ノードのネットワーク、クラスタ、およびシステムの設定を変更してテストする](#page-23-0)["](#page-23-0)
- ["](#page-25-0)[管理ノードからシステムユーティリティを実行します](#page-25-0)["](#page-25-0)

詳細については、こちらをご覧ください

- ["](#page-17-0)[管理ノードにアクセスします](#page-17-0)["](#page-17-0)
- ["vCenter Server](https://docs.netapp.com/us-en/vcp/index.html) [向け](https://docs.netapp.com/us-en/vcp/index.html) [NetApp Element](https://docs.netapp.com/us-en/vcp/index.html) [プラグイン](https://docs.netapp.com/us-en/vcp/index.html)["](https://docs.netapp.com/us-en/vcp/index.html)
- ["NetApp HCI](https://www.netapp.com/hybrid-cloud/hci-documentation/) [のリソースページ](https://www.netapp.com/hybrid-cloud/hci-documentation/)["](https://www.netapp.com/hybrid-cloud/hci-documentation/)

### <span id="page-21-0"></span>**NetApp HCI** でアラート監視を設定する

NetApp HCI システムでアラートを監視するように設定を行うことができます。

NetApp HCI のアラート監視は、 NetApp HCI ストレージクラスタのシステムアラートを vCenter Server に転 送して、 vSphere Web Client インターフェイスで NetApp HCI のすべてのアラートを表示できるようにしま す。

- 1. ノード単位の管理ノード UI を開きます (`https://[IP address:442')
- 2. [\* Alert Monitor\*] タブをクリックします。
- 3. アラート監視オプションを設定します。

アラート監視オプション

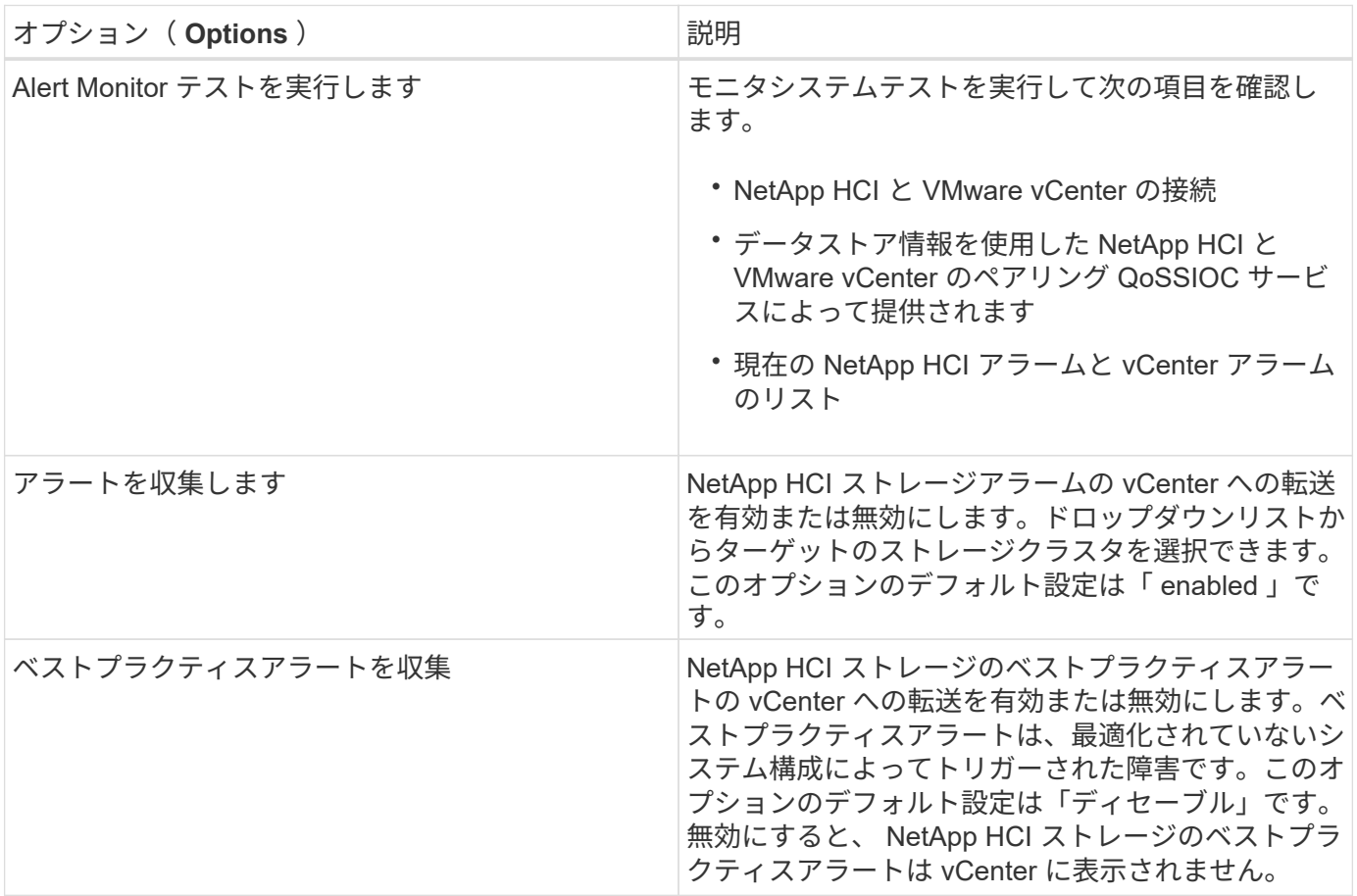

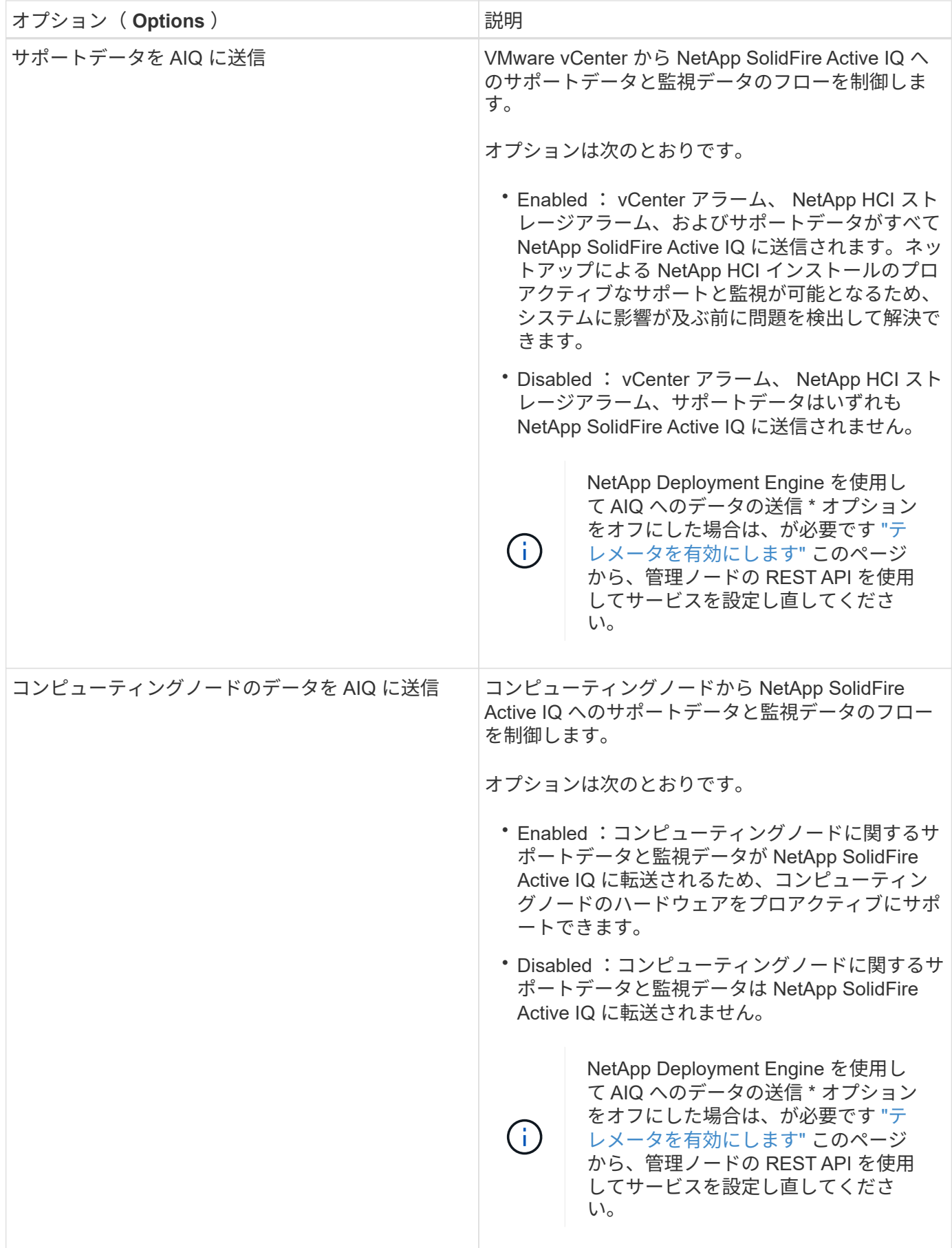

- ["vCenter Server](https://docs.netapp.com/us-en/vcp/index.html) [向け](https://docs.netapp.com/us-en/vcp/index.html) [NetApp Element](https://docs.netapp.com/us-en/vcp/index.html) [プラグイン](https://docs.netapp.com/us-en/vcp/index.html)["](https://docs.netapp.com/us-en/vcp/index.html)
- ["NetApp HCI](https://www.netapp.com/hybrid-cloud/hci-documentation/) [のリソースページ](https://www.netapp.com/hybrid-cloud/hci-documentation/)["](https://www.netapp.com/hybrid-cloud/hci-documentation/)

<span id="page-23-0"></span>管理ノードのネットワーク、クラスタ、およびシステムの設定を変更してテストする

管理ノードのネットワーク、クラスタ、およびシステムの設定を変更してテストするこ とができます。

- [管理ノードのネットワーク設定を更新します]
- [管理ノードのクラスタ設定を更新します]
- [管理ノードの設定をテストします]

管理ノードのネットワーク設定を更新します

ノード管理ノード UI のネットワーク設定タブで、管理ノードのネットワークインターフェイスフィールドを 変更できます。

- 1. ノード管理ノード UI を開きます。
- 2. [ ネットワーク設定 \*] タブをクリックします。
- 3. 次の情報を表示または入力します。
	- a. \* method \* :インターフェイスを設定するには、次のいずれかの方法を選択します。
		- loopback : IPv4 ループバックインターフェイスを定義する場合に使用します。
		- 「手動」:デフォルトで設定が行われないインターフェイスを定義する場合に使用します。
		- d hop: DHCP を介して IP アドレスを取得するために使用します。
		- 'tatic :静的に割り当てられた IPv4 アドレスを持つイーサネットインターフェイスを定義する場合 に使用します。
	- b. \* リンク速度 \* : 仮想 NIC によってネゴシエートされた速度。
	- c. **IPv4 Address** : eth0 ネットワークの IPv4 アドレス。
	- d. **IPv4 Subnet Mask**: IPv4 ネットワークのアドレス分割。
	- e. \*IPv4 ゲートウェイアドレス \*: ローカルネットワークからパケットを送信するためのルータネットワ ークアドレス。
	- f. **IPv6 Address**: eth0 ネットワークの IPv6 アドレス。
	- g. \*IPv6 ゲートウェイアドレス \*: ローカルネットワークからパケットを送信するためのルータネットワ ークアドレス。

Ħ

IPv6 オプションは、 11.3 以降のバージョンの管理ノードではサポートされていませ ん。

h. **MTU** :ネットワークプロトコルが伝送できる最大パケットサイズ。1500 以上にする必要がありま す。2 つ目のストレージ NIC を追加する場合は、値を 9000 にする必要があります。

i. **DNS Servers** :クラスタ通信に使用するネットワーク・インターフェイス。

j. \* 検索ドメイン \*: システムで使用可能な追加の MAC アドレスを検索します。

k. \* ステータス \* :有効な値は次のとおりです。

- 「 UpAndRunning 」
- 「所有」
- 「上」
- l. \* Routes \* :ルートが使用するように設定されている、関連付けられたインターフェイスを介した特 定のホストまたはネットワークへのスタティックルート。

管理ノードのクラスタ設定を更新します

管理ノードのノード UI のクラスタ設定タブで、ノードの状態が Available 、 Pending 、 PendingActive 、ま たは Active であるときにクラスタインターフェイスのフィールドを変更できます。

- 1. ノード管理ノード UI を開きます。
- 2. [ クラスタ設定 \* ] タブをクリックします。
- 3. 次の情報を表示または入力します。
	- \* ロール \* :管理ノードがクラスタ内に設定するロール。有効な値は「管理」です。
	- \* バージョン \* :クラスタで実行されている Element ソフトウェアのバージョン。
	- \* デフォルトインターフェイス \* : Element ソフトウェアを実行しているクラスタとの管理ノード通 信に使用されるデフォルトのネットワークインターフェイス。

管理ノードの設定をテストします

管理ノードの管理設定とネットワーク設定を変更して変更をコミットしたら、テストを実行して変更を検証で きます。

- 1. ノード管理ノード UI を開きます。
- 2. 管理ノード UI で、 \* システムテスト \* をクリックします。
- 3. 次のいずれかを実行します。
	- a. 設定したネットワーク設定がシステムに対して有効であることを確認するには、 \* ネットワーク設定 のテスト \* をクリックします。
	- b. 1G および 10G の両方のインターフェイスで、 ICMP パケットを使用してクラスタ内のすべてのノー ドへのネットワーク接続をテストするには、「 \* ping のテスト」をクリックします。
- 4. 次の情報を表示または入力します。
	- \* Hosts \* : ping を実行するデバイスのアドレスまたはホスト名をカンマで区切って指定します。
	- \* attempts \* : ping テストを繰り返す回数を指定します。デフォルト値は 5 です。
	- \* Packet Size \* :各 IP に送信される ICMP パケットで送信するバイト数を指定します。ネットワーク 設定で指定されている最大 MTU より小さい値を指定する必要があります。
	- \* Timeout msec \* : ping 応答ごとに待機するミリ秒数を指定します。デフォルト値は 500 ミリ秒で す。

◦ \* Total Timeout Sec\* : ping 試行の実行前またはプロセスの終了前に、 ping がシステム応答を待機す る時間を秒単位で指定します。デフォルト値は 5 です。

◦ \* フラグメンテーションの禁止 \*: ICMP パケットの DF ( Do not fragment )フラグを有効にします。

#### 詳細はこちら

- ["vCenter Server](https://docs.netapp.com/us-en/vcp/index.html) [向け](https://docs.netapp.com/us-en/vcp/index.html) [NetApp Element](https://docs.netapp.com/us-en/vcp/index.html) [プラグイン](https://docs.netapp.com/us-en/vcp/index.html)["](https://docs.netapp.com/us-en/vcp/index.html)
- ["NetApp HCI](https://www.netapp.com/hybrid-cloud/hci-documentation/) [のリソースページ](https://www.netapp.com/hybrid-cloud/hci-documentation/)["](https://www.netapp.com/hybrid-cloud/hci-documentation/)

<span id="page-25-0"></span>管理ノードからシステムユーティリティを実行します

管理ノードのノード UI を使用して、クラスタサポートバンドルの作成または削除、ノー ド設定のリセット、ネットワークの再起動を実行できます。

#### 手順

- 1. 管理ノードの管理クレデンシャルを使用して、ノード管理ノード UI を開きます。
- 2. [ システムユーティリティ ] をクリックします。
- 3. 実行するユーティリティのボタンをクリックします。
	- a. \* Control Power \* :ノードをリブート、電源再投入、またはシャットダウンします。次のいずれかの オプションを指定します。
		- この処理を実行すると、ネットワーク接続が一時的に失われます。
		- \* アクション \*: オプションには「再起動」と「停止」 ( 電源オフ ) が含まれます。
		- \* Wakeup Delay \* :ノードがオンラインに戻るまでの時間。
	- b. \* クラスタサポートバンドルの作成 \* :クラスタ内のノードについてネットアップサポートの診断を受 けるためのクラスタサポートバンドルを作成します。次のオプションを指定します。
		- \* Bundle Name \* :作成された各サポートバンドルの一意の名前。名前を指定しない場合、「 supportbundle 」とノード名がファイル名として使用されます。
		- \* Mvip \* :クラスタの MVIP 。バンドルは、クラスタ内のすべてのノードから収集されます。この パラメータは、 Nodes パラメータを指定しない場合のみ必要です。
		- \* Nodes \* :バンドルを収集するノードの IP アドレス。バンドルの収集元のノードを指定するに は、 Nodes または Mvip のいずれかを使用します。両方を使用することはできません。このパラ メータは、 Mvip を指定しない場合は必須です。
		- \* Username \* :クラスタ管理者ユーザ名。
		- \* Password \* :クラスタ管理者のパスワード。
		- \* Allow Incomplete \* : 1 つ以上のノードからバンドルを収集できない場合でもスクリプトが引き 続き実行されます。
		- \* Extra Args \* :このパラメータは 's\_make \_support\_bundle' スクリプトに渡されますこのパラメ ータは、ネットアップサポートから指示された場合にのみ使用します。
	- c. \* Delete All Support Bundles \* :管理ノードに保存されているすべてのサポートバンドルを削除しま す。
- d. \* ノードのリセット \* :管理ノードを新しいインストールイメージにリセットします。これにより、ネ ットワーク設定を除くすべての設定がデフォルトの状態に変更されます。次のオプションを指定しま す。
	- \* Build \* :ノードをリセットするリモート Element ソフトウェアイメージの URL 。
	- \* オプション \* :リセット操作を実行するための仕様。詳細が必要な場合は、ネットアップサポー トにお問い合わせください。

 $\mathbf{d}$ 

 $\left( \,$ i $\,$ 

この処理を実行すると、ネットワーク接続が一時的に失われます。

e. \* ネットワークの再起動 \* :管理ノード上のすべてのネットワークサービスを再起動します。

この処理を実行すると、ネットワーク接続が一時的に失われます。

#### 詳細はこちら

- ["vCenter Server](https://docs.netapp.com/us-en/vcp/index.html) [向け](https://docs.netapp.com/us-en/vcp/index.html) [NetApp Element](https://docs.netapp.com/us-en/vcp/index.html) [プラグイン](https://docs.netapp.com/us-en/vcp/index.html)["](https://docs.netapp.com/us-en/vcp/index.html)
- ["NetApp HCI](https://www.netapp.com/hybrid-cloud/hci-documentation/) [のリソースページ](https://www.netapp.com/hybrid-cloud/hci-documentation/)["](https://www.netapp.com/hybrid-cloud/hci-documentation/)

## <span id="page-26-0"></span>管理ノード **REST API** の操作

#### 管理ノードの **REST API UI** の概要

組み込みの REST API UI ( <https://<managementNodeIP>/mnode`> )を使用すると、プ ロキシサーバの設定、サービスレベルの更新、アセット管理などの管理ノードサービス に関連する API を実行したり、理解したりできます。

REST API で実行できるタスクは次のとおりです。

#### 承認

• ["REST API](#page-27-0) [を使用するた](#page-27-0)[め](#page-27-0)[の](#page-27-0)[許](#page-27-0)[可を](#page-27-0)[取得](#page-27-0)[する](#page-27-0)["](#page-27-0)

アセットの設定

- ["Active IQ](#page-28-0) [と](#page-28-0) [NetApp HCI](#page-28-0) [の監視を有効にします](#page-28-0)["](#page-28-0)
- ["](#page-46-0)[管理ノード用のプロキシサーバを設定します](#page-46-0)["](#page-46-0)
- ["NetApp Hybrid Cloud Control](#page-31-0) [を複数の](#page-31-0) [vCenter](#page-31-0) [に設定する](#page-31-0)["](#page-31-0)
- ["](#page-32-0)[管理ノードにコンピューティングアセットとコントローラアセットを追加します](#page-32-0)["](#page-32-0)
- ["](#page-38-0)[ストレージクラスタアセットを作成および管理する](#page-38-0)["](#page-38-0)

#### 資産管理

- ["](#page-43-0)[既存のコントローラアセットを表示または](#page-43-0)[編集](#page-43-0)[する](#page-43-0)["](#page-43-0)
- ["](#page-38-0)[ストレージクラスタアセットを作成および管理する](#page-38-0)["](#page-38-0)
- ["](#page-45-0)[管理ノードからアセットを](#page-45-0)[削除](#page-45-0)[します](#page-45-0)["](#page-45-0)
- ["REST API](https://docs.netapp.com/ja-jp/hci19/docs/task_hcc_collectlogs.html#use-the-rest-api-to-collect-netapp-hci-logs) [を使用して](https://docs.netapp.com/ja-jp/hci19/docs/task_hcc_collectlogs.html#use-the-rest-api-to-collect-netapp-hci-logs) [NetApp HCI](https://docs.netapp.com/ja-jp/hci19/docs/task_hcc_collectlogs.html#use-the-rest-api-to-collect-netapp-hci-logs) [ログを](https://docs.netapp.com/ja-jp/hci19/docs/task_hcc_collectlogs.html#use-the-rest-api-to-collect-netapp-hci-logs)[収集](https://docs.netapp.com/ja-jp/hci19/docs/task_hcc_collectlogs.html#use-the-rest-api-to-collect-netapp-hci-logs)[します](https://docs.netapp.com/ja-jp/hci19/docs/task_hcc_collectlogs.html#use-the-rest-api-to-collect-netapp-hci-logs)["](https://docs.netapp.com/ja-jp/hci19/docs/task_hcc_collectlogs.html#use-the-rest-api-to-collect-netapp-hci-logs)
- ["](#page-47-0)[管理ノードの](#page-47-0) [OS](#page-47-0) [とサービスのバージョンを確認](#page-47-0)["](#page-47-0)
- ["](#page-48-0)[管理サービスからログを](#page-48-0)[取得](#page-48-0)[しています](#page-48-0)["](#page-48-0)

#### 詳細については、こちらをご覧ください

- ["](#page-17-0)[管理ノードにアクセスします](#page-17-0)["](#page-17-0)
- ["vCenter Server](https://docs.netapp.com/us-en/vcp/index.html) [向け](https://docs.netapp.com/us-en/vcp/index.html) [NetApp Element](https://docs.netapp.com/us-en/vcp/index.html) [プラグイン](https://docs.netapp.com/us-en/vcp/index.html)["](https://docs.netapp.com/us-en/vcp/index.html)
- ["NetApp HCI](https://www.netapp.com/hybrid-cloud/hci-documentation/) [のリソースページ](https://www.netapp.com/hybrid-cloud/hci-documentation/)["](https://www.netapp.com/hybrid-cloud/hci-documentation/)

#### <span id="page-27-0"></span>**REST API** を使用するための許可を取得する

REST API UI で管理サービス用の API を使用するには、事前に承認が必要です。アクセ ストークンを取得します。

トークンを取得するには、クラスタ管理者のクレデンシャルとクライアント ID を指定します。各トークンの 有効期間は約 10 分です。トークンの期限が切れたら、再度承認して新しいアクセストークンを取得できま す。

許可機能は管理ノードのインストールおよび導入時に設定します。トークンサービスは、セットアップ時に定 義したストレージクラスタに基づいています。

作業を開始する前に

- クラスタで NetApp Element ソフトウェア 11.3 以降を実行している必要があります。
- バージョン 11.3 以降を実行する管理ノードを導入しておく必要があります。

**API** コマンド

```
TOKEN=`curl -k -X POST https://MVIP/auth/connect/token -F client_id=mnode-
client -F grant_type=password -F username=CLUSTER_ADMIN -F
password=CLUSTER_PASSWORD|awk -F':' '{print $2}'|awk -F',' '{print
$1}''|sed s/\"//q`
```
#### **REST API** の **UI** の手順

1. サービスの REST API UI にアクセスするには、管理ノードの IP アドレスのあとにサービス名を入力しま す。例:「 /mnode/` :

https://<ManagementNodeIP>/mnode/

2. 「 \* 許可」をクリックします。

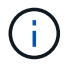

または、任意のサービス API の横にあるロックアイコンをクリックすることもできます。

3. 次の手順を実行します。

a. クラスタのユーザ名とパスワードを入力します。

b. クライアント ID を「 m node-client 」として入力します。

c. クライアントシークレットの値は入力しないでください。

d. セッションを開始するには、 \* Authorize \* をクリックします。

4. [**Available Authorizations (** 使用可能な承認 **)**] ダイアログボックスを閉じます。

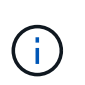

トークンの期限が切れた後にコマンドを実行しようとすると、「 401 Error: Unauthorized 」というメッセージが表示されます。このメッセージが表示された場合は、再度承認して ください。

#### 詳細については、こちらをご覧ください

- ["vCenter Server](https://docs.netapp.com/us-en/vcp/index.html) [向け](https://docs.netapp.com/us-en/vcp/index.html) [NetApp Element](https://docs.netapp.com/us-en/vcp/index.html) [プラグイン](https://docs.netapp.com/us-en/vcp/index.html)["](https://docs.netapp.com/us-en/vcp/index.html)
- ["NetApp HCI](https://www.netapp.com/hybrid-cloud/hci-documentation/) [のリソースページ](https://www.netapp.com/hybrid-cloud/hci-documentation/)["](https://www.netapp.com/hybrid-cloud/hci-documentation/)

### <span id="page-28-0"></span>**Active IQ** と **NetApp HCI** の監視を有効にします

インストールまたはアップグレード時にActive IQ ストレージの監視を有効にしていない 場合、NetApp HCI とNetApp HCI のコンピューティング監視を有効にすることができま す。NetApp HCI Deployment Engineを使用してテレメトリを無効にした場合、この手順 の使用が必要になることがあります。

Active IQ コレクタサービスは、履歴データのレポートおよびほぼリアルタイムのパフォーマンス監視用に、 設定データと Element ソフトウェアベースのクラスタパフォーマンス指標を NetApp Active IQ に転送しま す。NetApp HCI 監視サービスを使用すると、ストレージクラスタのエラーを vCenter に転送してアラート通 知を送信できます。

#### 作業を開始する前に

- ストレージクラスタで NetApp Element ソフトウェア 11.3 以降が実行されている必要があります。
- バージョン 11.3 以降を実行する管理ノードを導入しておきます。
- インターネットにアクセスできる。外部接続のないダークサイトからは、 Active IQ コレクタサービスを 使用できません。

#### 手順

- 1. インストールのベースアセット ID を取得します。
	- a. 管理ノードでインベントリサービス REST API UI を開きます。

https://<ManagementNodeIP>/inventory/1/

b. 「 \* Authorize \* 」 (認証) をクリックして、次の手順を実行

i. クラスタのユーザ名とパスワードを入力します。

ii. クライアント ID を「 m node-client 」として入力します。

iii. セッションを開始するには、 \* Authorize \* をクリックします。

iv. ウィンドウを閉じます。

- c. REST API UI で、 \* 一部のユーザに適用 / インストール \* をクリックします。
- d. [\* 試してみてください \* ] をクリックします。
- e. [\* Execute] をクリックします。
- f. コード 200 の応答本文から ' インストールの ID をコピーします

```
{
    "installations": [
      {
      " links": {
          "collection":
"https://10.111.211.111/inventory/1/installations",
          "self":
"https://10.111.217.111/inventory/1/installations/abcd01e2-ab00-1xxx-
91ee-12f111xxc7x0x"
        },
        "id": "abcd01e2-ab00-1xxx-91ee-12f111xxc7x0x",
```
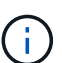

インストール環境には、インストールまたはアップグレード時に作成されたベースアセ ットの構成が含まれています。

- 2. テレメータの有効化:
	- a. 管理ノードの mNode サービス API UI にアクセスします。管理ノードの IP アドレスに「 /mnode 」を 続けて入力します。

https://<ManagementNodeIP>/mnode

- b. [\* Authorize \* (認証) ] または任意のロックアイコンをクリックして、次の手順を実行します。
	- i. クラスタのユーザ名とパスワードを入力します。
	- ii. クライアント ID を「 m node-client 」として入力します。
	- iii. セッションを開始するには、 \* Authorize \* をクリックします。
	- iv. ウィンドウを閉じます。
- c. ベースアセットを設定します。
	- i. [\* PUT / assets/ { asset\_id } \* ] をクリックします。
	- ii. [\* 試してみてください \* ] をクリックします。
	- iii. JSON ペイロードに次のコマンドを入力します。

```
{
"telemetry active": true
"config": {}
}
```
iv. 前の手順のベース ID を \* asset\_ID \* に入力します。

v. [\* Execute] をクリックします。

Active IQ サービスは、アセットが変更されるたびに自動的に再起動されます。アセットを変更す ると、設定が適用されるまで短時間の遅延が発生します。

3. 管理ノードの既知のアセットに、 NetApp HCI 監視用の vCenter コントローラアセット( NetApp HCI イ ンストールのみ)と Hybrid Cloud Control 用の vCenter コントローラアセット(すべてのインストール環 境)を追加しておきます。

T.

NetApp HCI 監視サービスにはコントローラアセットが必要です。

- a. コントローラサブアセットを追加する場合は、 \* POST /assets/ { asset id } /controllers \* をクリッ クします。
- b. [\* 試してみてください \* ] をクリックします。
- c. クリップボードにコピーした親ベースアセットの ID を \* asset\_id \* フィールドに入力します。
- d. 必要なペイロード値を「 type 」に「 vcenter 」、 vCenter クレデンシャルを指定して入力します。

```
{
"username": "string",
"password": "string",
"ip": "string",
"type": "vCenter",
"host name": "string",
"config": {}
}
```
「 ip 」は vCenter の IP アドレスです。

e. [\* Execute] をクリックします。

 $\binom{1}{1}$ 

詳細については、こちらをご覧ください

- ["vCenter Server](https://docs.netapp.com/us-en/vcp/index.html) [向け](https://docs.netapp.com/us-en/vcp/index.html) [NetApp Element](https://docs.netapp.com/us-en/vcp/index.html) [プラグイン](https://docs.netapp.com/us-en/vcp/index.html)["](https://docs.netapp.com/us-en/vcp/index.html)
- ["NetApp HCI](https://www.netapp.com/hybrid-cloud/hci-documentation/) [のリソースページ](https://www.netapp.com/hybrid-cloud/hci-documentation/)["](https://www.netapp.com/hybrid-cloud/hci-documentation/)

### <span id="page-31-0"></span>**NetApp Hybrid Cloud Control** を複数の **vCenter** に設定する

リンクモードを使用していない 2 つ以上の vCenter からアセットを管理するように NetApp Hybrid Cloud Control を設定できます。

この手順は、最初のインストール後に、最近拡張した環境のアセットを追加する必要がある場合や、新しいア セットが構成に自動的に追加されない場合に使用してください。これらの API を使用して、最近追加された アセットを環境に追加します。

必要なもの

- クラスタで NetApp Element ソフトウェア 11.3 以降を実行している必要があります。
- バージョン 11.3 以降を実行する管理ノードを導入しておきます。

手順

- 1. ["](#page-32-0)[新しい](#page-32-0) [vCenter](#page-32-0) [をコントローラアセットとして追加する](#page-32-0)["](#page-32-0) を管理ノードの設定に追加します。
- 2. ["](#page-32-0)[コンピューティングアセットとして新しいコンピューティングノードを追加します](#page-32-0)["](#page-32-0) を管理ノードの設定 に追加します。

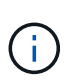

必要に応じて ["](https://docs.netapp.com/ja-jp/hci19/docs/task_hcc_edit_bmc_info.html)[コンピューティングノードの](https://docs.netapp.com/ja-jp/hci19/docs/task_hcc_edit_bmc_info.html) [BMC](https://docs.netapp.com/ja-jp/hci19/docs/task_hcc_edit_bmc_info.html) [クレデンシ](https://docs.netapp.com/ja-jp/hci19/docs/task_hcc_edit_bmc_info.html)[ャ](https://docs.netapp.com/ja-jp/hci19/docs/task_hcc_edit_bmc_info.html)[ルを変更します](https://docs.netapp.com/ja-jp/hci19/docs/task_hcc_edit_bmc_info.html)["](https://docs.netapp.com/ja-jp/hci19/docs/task_hcc_edit_bmc_info.html) NetApp Hybrid Cloud Control に表示されている「 Hardware ID not available 」または「 Unable to detect 」エラーを解決するため。

3. 管理ノードでインベントリサービス API をリフレッシュします。

https://<ManagementNodeIP>/inventory/1/

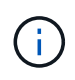

また、 NetApp Hybrid Cloud Control の UI でインベントリが更新されるまで 2 分待つこと もできます。

a. 「 \* Authorize \* 」 (認証) をクリックして、次の手順を実行

i. クラスタのユーザ名とパスワードを入力します。

ii. クライアント ID を「 m node-client 」として入力します。

iii. セッションを開始するには、 \* Authorize \* をクリックします。

- iv. ウィンドウを閉じます。
- b. REST API UI で、 \* 一部のユーザに適用 / インストール \* をクリックします。
- c. [\* 試してみてください \* ] をクリックします。
- d. [\* Execute] をクリックします。
- e. 応答から、インストールアセット ID (「 id 」)をコピーします。
- f. REST API UI で、 \* GET / Installations / { id } \* をクリックします。
- g. [\* 試してみてください \* ] をクリックします。
- h. 更新を「 True 」に設定します。

i. インストールアセット ID を **id** フィールドに貼り付けます。

j. [\* Execute] をクリックします。

4. NetApp Hybrid Cloud Control のブラウザをリフレッシュして変更を確認します。

#### 詳細については、こちらをご覧ください

- ["vCenter Server](https://docs.netapp.com/us-en/vcp/index.html) [向け](https://docs.netapp.com/us-en/vcp/index.html) [NetApp Element](https://docs.netapp.com/us-en/vcp/index.html) [プラグイン](https://docs.netapp.com/us-en/vcp/index.html)["](https://docs.netapp.com/us-en/vcp/index.html)
- ["NetApp HCI](https://www.netapp.com/hybrid-cloud/hci-documentation/) [のリソースページ](https://www.netapp.com/hybrid-cloud/hci-documentation/)["](https://www.netapp.com/hybrid-cloud/hci-documentation/)

<span id="page-32-0"></span>管理ノードにコンピューティングアセットとコントローラアセットを追加します

REST API UI を使用して、管理ノードの構成にコンピューティングアセットとコントロ ーラアセットを追加できます。

アセットの追加は、環境を拡張したあとに、新しいアセットが構成に自動的に追加されなかった場合などに必 要になります。これらの API を使用して、最近追加されたアセットを環境に追加します。

必要なもの

- クラスタで NetApp Element ソフトウェア 11.3 以降を実行している必要があります。
- バージョン 11.3 以降を実行する管理ノードを導入しておきます。
- これで完了です ["vCenter](https://docs.netapp.com/ja-jp/hci19/docs/task_mnode_create_netapp_hcc_role_vcenter.html) [で新しい](https://docs.netapp.com/ja-jp/hci19/docs/task_mnode_create_netapp_hcc_role_vcenter.html) [NetApp HCC](https://docs.netapp.com/ja-jp/hci19/docs/task_mnode_create_netapp_hcc_role_vcenter.html) [ロールを作成しました](https://docs.netapp.com/ja-jp/hci19/docs/task_mnode_create_netapp_hcc_role_vcenter.html)["](https://docs.netapp.com/ja-jp/hci19/docs/task_mnode_create_netapp_hcc_role_vcenter.html) 管理ノードのサービス表示をネッ トアップ専用のアセットに制限します。
- vCenter の管理 IP アドレスとクレデンシャルが必要です。
- コンピューティングノード( ESXi )の管理 IP アドレスとルートクレデンシャルが必要です。
- ハードウェア( BMC )の管理 IP アドレスと管理者のクレデンシャルが必要です。

このタスクについて

( NetApp HCI のみ) NetApp HCI システムの拡張後に Hybrid Cloud Control ( HCC )にコンピューティン グノードが表示されない場合は、この手順で説明する「 POST /assets/{ asset\_id } /compute-nodes 」を使 用してコンピューティングノードを追加できます。

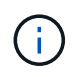

コンピューティングノードを手動で追加する場合は、 BMC アセットも追加するようにしてく ださい。追加しないとエラーが返されます。

手順

- 1. インストールのベースアセット ID を取得します。
	- a. 管理ノードでインベントリサービス REST API UI を開きます。

https://<ManagementNodeIP>/inventory/1/

b. 「 \* Authorize \* 」(認証)を選択して、次の手順を実行 i. クラスタのユーザ名とパスワードを入力します。

ii. クライアント ID を「 m node-client 」として入力します。

iii. セッションを開始するには、 \* Authorize \* を選択します。

iv. ウィンドウを閉じます。

- c. REST API UI で、 \* 一部のユーザに一時的な処理を開始 / インストール \* を選択します。
- d. [\* 試してみてください \* ] を選択します。
- e. [\* Execute] を選択します。
- f. コード 200 の応答本文から ' インストールの ID をコピーします

```
{
    "installations": [
      {
      " links": {
          "collection":
"https://10.111.211.111/inventory/1/installations",
          "self":
"https://10.111.217.111/inventory/1/installations/abcd01e2-ab00-1xxx-
91ee-12f111xxc7x0x"
        },
        "id": "abcd01e2-ab00-1xxx-91ee-12f111xxc7x0x",
```
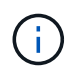

インストール環境には、インストールまたはアップグレード時に作成されたベースアセ ットの構成が含まれています。

- g. REST API UI から、 \* GET / Installations / { id } \* を選択します。
- h. [\* 試してみてください \* ] を選択します。
- i. インストールアセット ID を **id** フィールドに貼り付けます。
- j. [\* Execute] を選択します。
- k. 応答から、後の手順で使用するために、クラスタコントローラ ID (「 ControllerID 」)をコピーして 保存します。
- 2. (コンピューティングノードのみ) [コンピューティングノードのハードウェアタグを確認します](#page-36-0) vSphere で実行されます。
- 3. コントローラアセット ( vCenter )、コンピューティングノード ( ESXi )、またはハードウェア ( BMC )を既存のベースアセットに追加するには、次のいずれかを選択します。

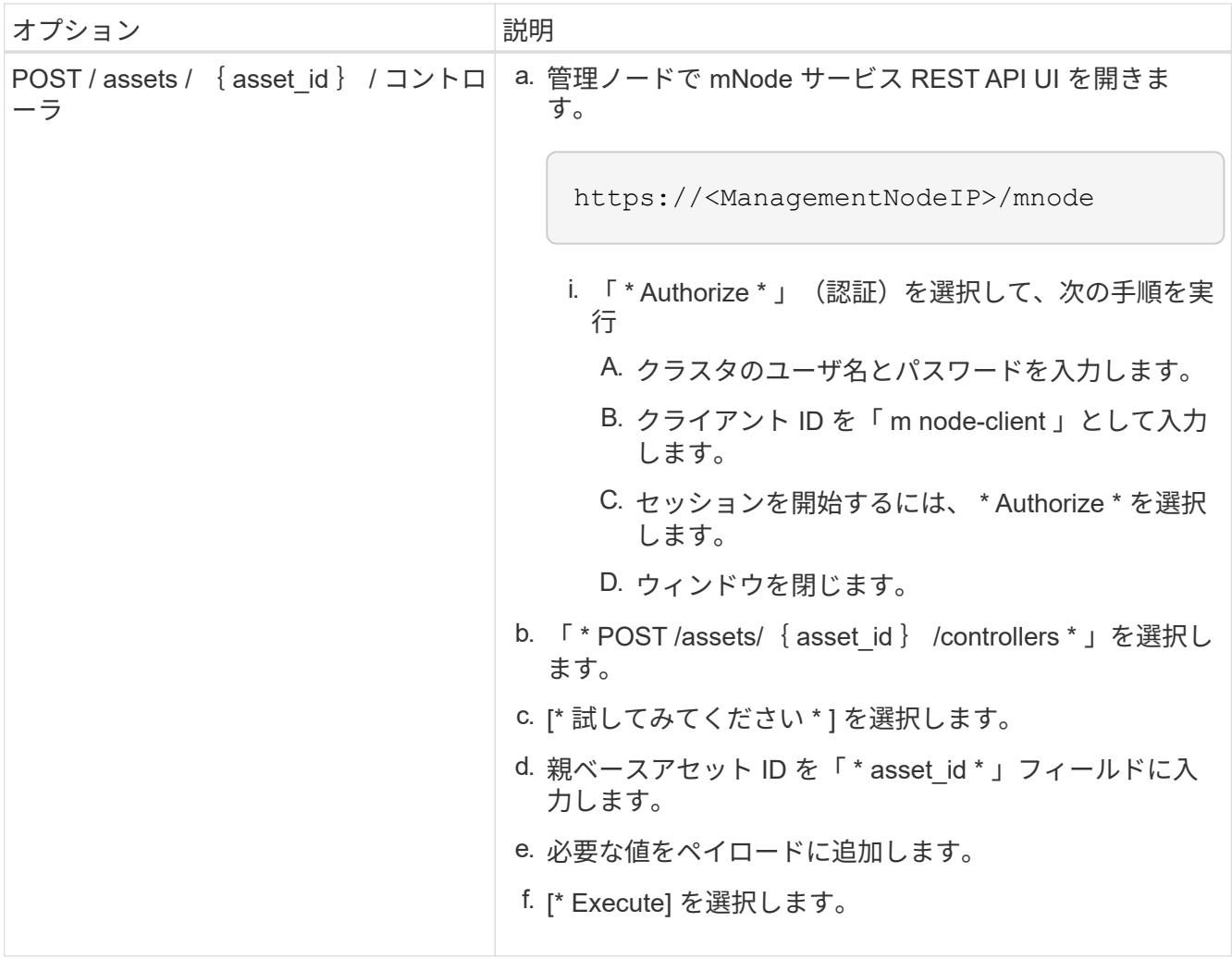

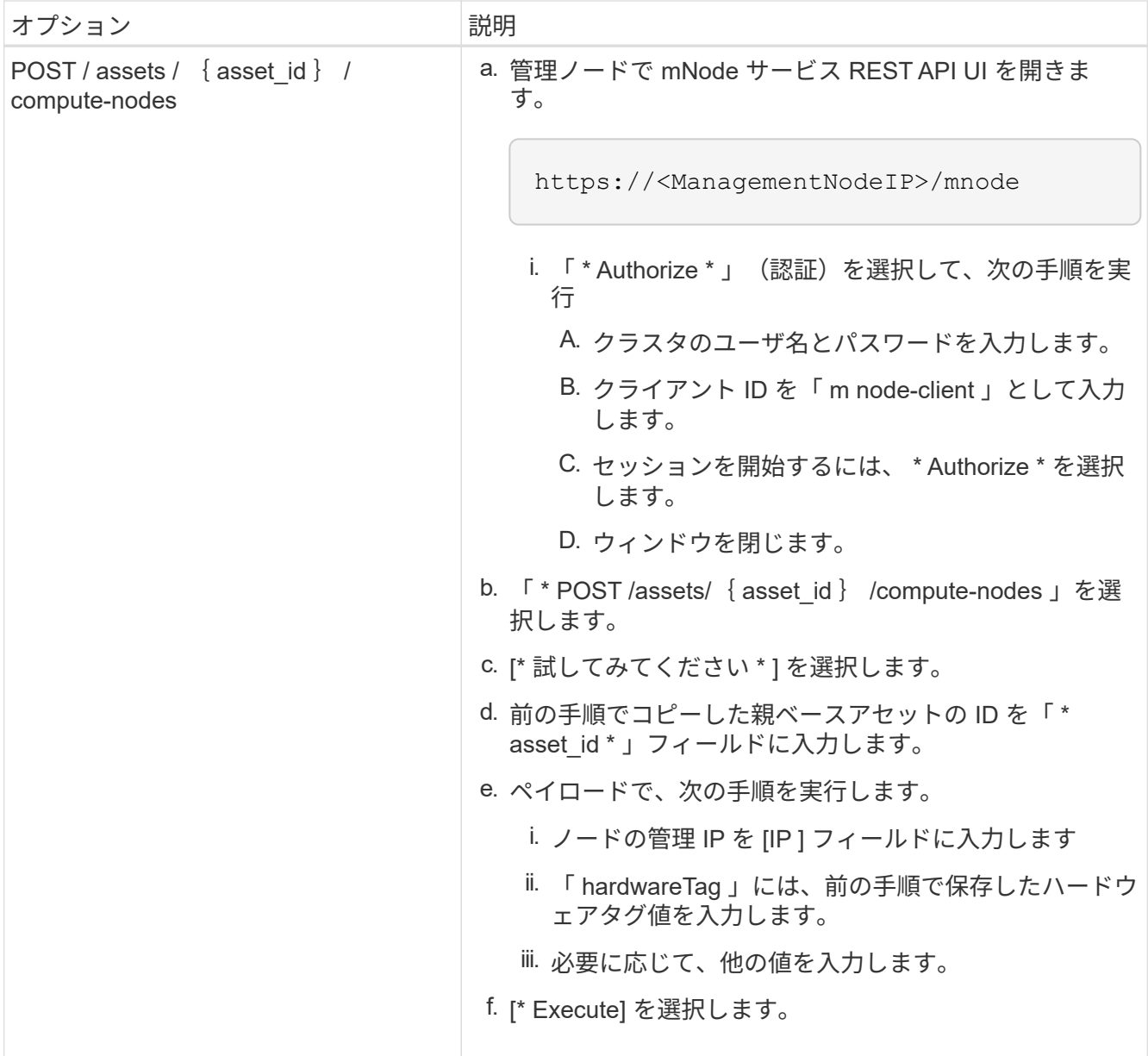

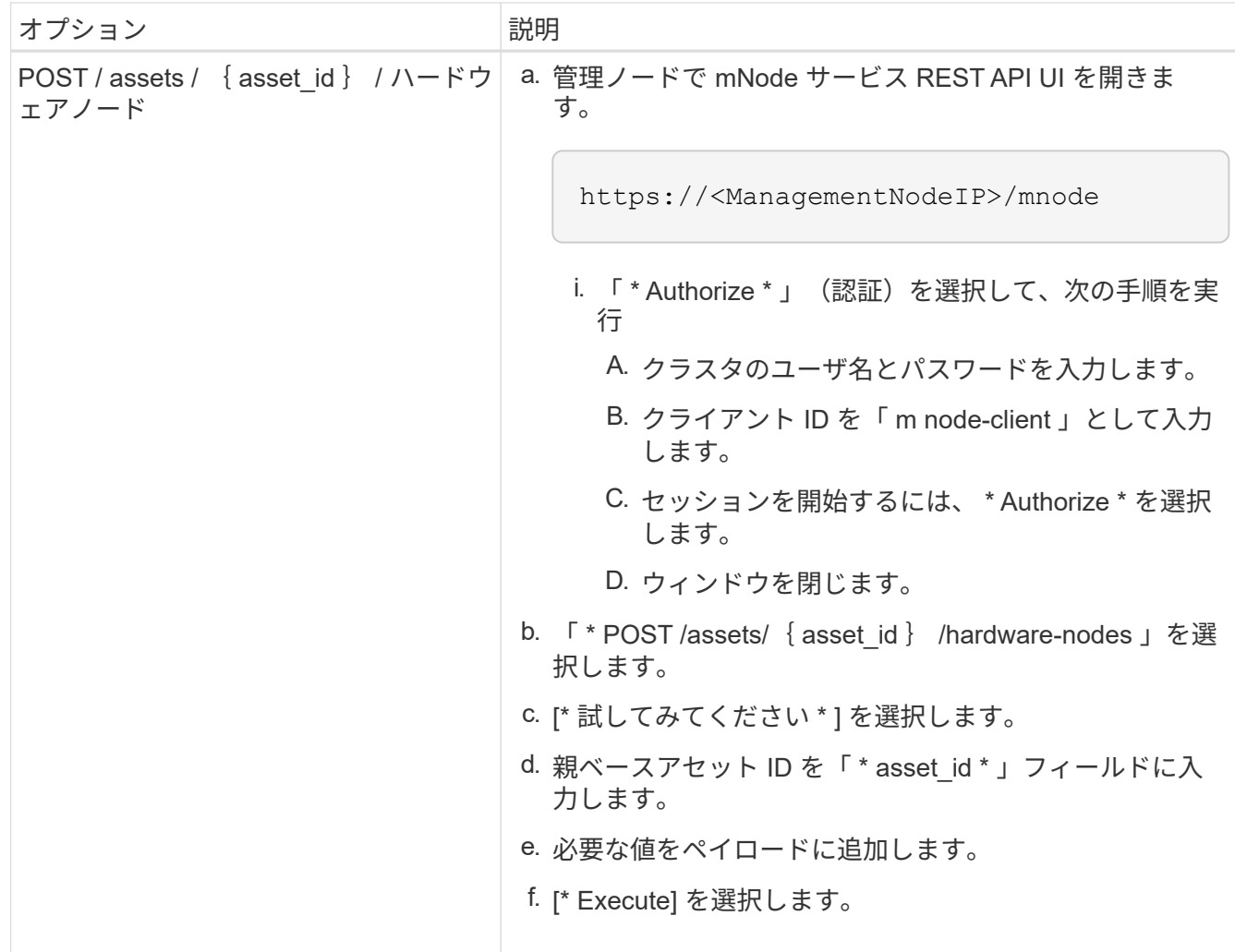

詳細については、こちらをご覧ください

- ["vCenter Server](https://docs.netapp.com/us-en/vcp/index.html) [向け](https://docs.netapp.com/us-en/vcp/index.html) [NetApp Element](https://docs.netapp.com/us-en/vcp/index.html) [プラグイン](https://docs.netapp.com/us-en/vcp/index.html)["](https://docs.netapp.com/us-en/vcp/index.html)
- ["NetApp HCI](https://www.netapp.com/hybrid-cloud/hci-documentation/) [のリソースページ](https://www.netapp.com/hybrid-cloud/hci-documentation/)["](https://www.netapp.com/hybrid-cloud/hci-documentation/)

<span id="page-36-0"></span>コンピューティングノードのハードウェアタグを確認する方法

REST API UI を使用してコンピューティングノードアセットを管理ノードの構成に追加 するには、ハードウェアタグが必要です。

#### **VMware vSphere 8.0**および**7.0**

VMware vSphere Web Client 8.0および7.0でコンピューティングノードのハードウェアタグを確認しま す。

#### 手順

- 1. vSphere Web Client ナビゲータでホストを選択します。
- 2. [ \* 構成 \* ( Configure \* ) ] タブを選択します。
- 3. サイドバーから、\* Hardware **>** Overview \*を選択します。ハードウェアタグがに表示されているかど うかを確認します System 表。

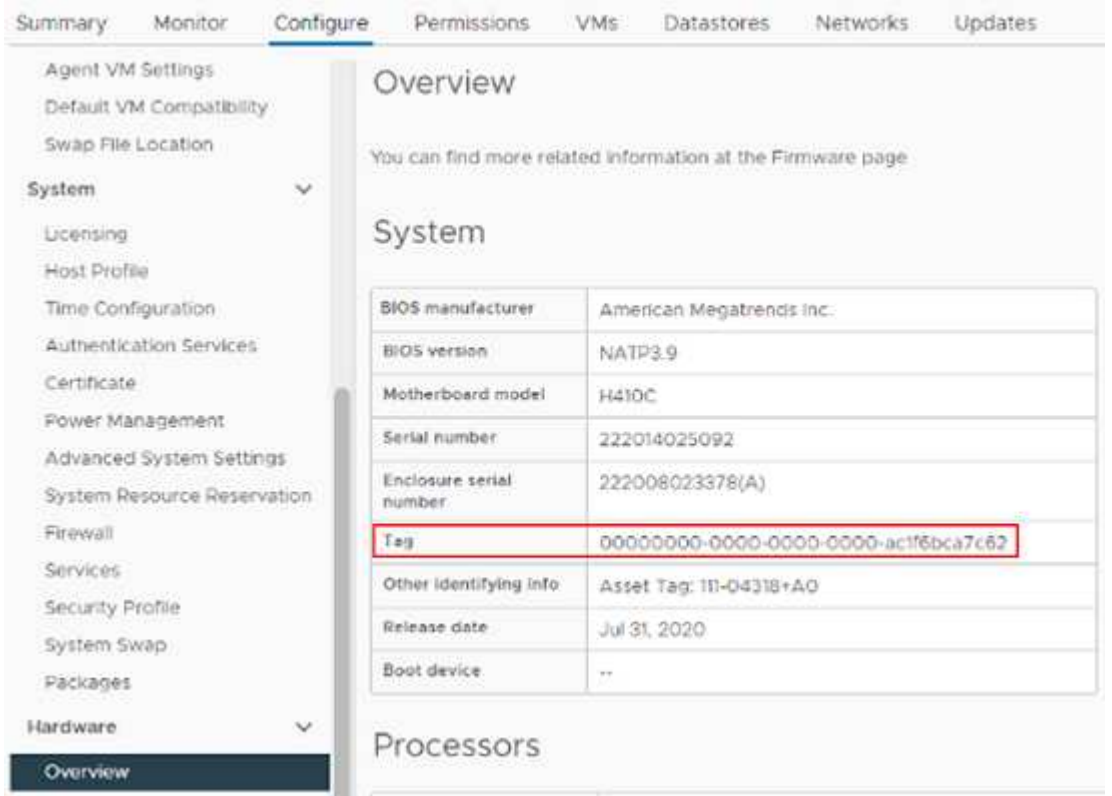

- 4. \*Tag\*の値をコピーして保存します。
- 5. [コンピューティングアセットとコントローラアセットを管理ノードに追加します](#page-32-0)。

#### **VMware vSphere 6.7**および**6.5**

VMware vSphere Web Client 6.7および6.5で、コンピューティングノードのハードウェアタグを確認し ます。

#### 手順

- 1. vSphere Web Client ナビゲータでホストを選択します。
- 2. [**Monitor**] タブを選択し、 [**Hardware Health**] を選択します。
- 3. タグが BIOS の製造元とモデル番号で表示されているかどうかを確認します。

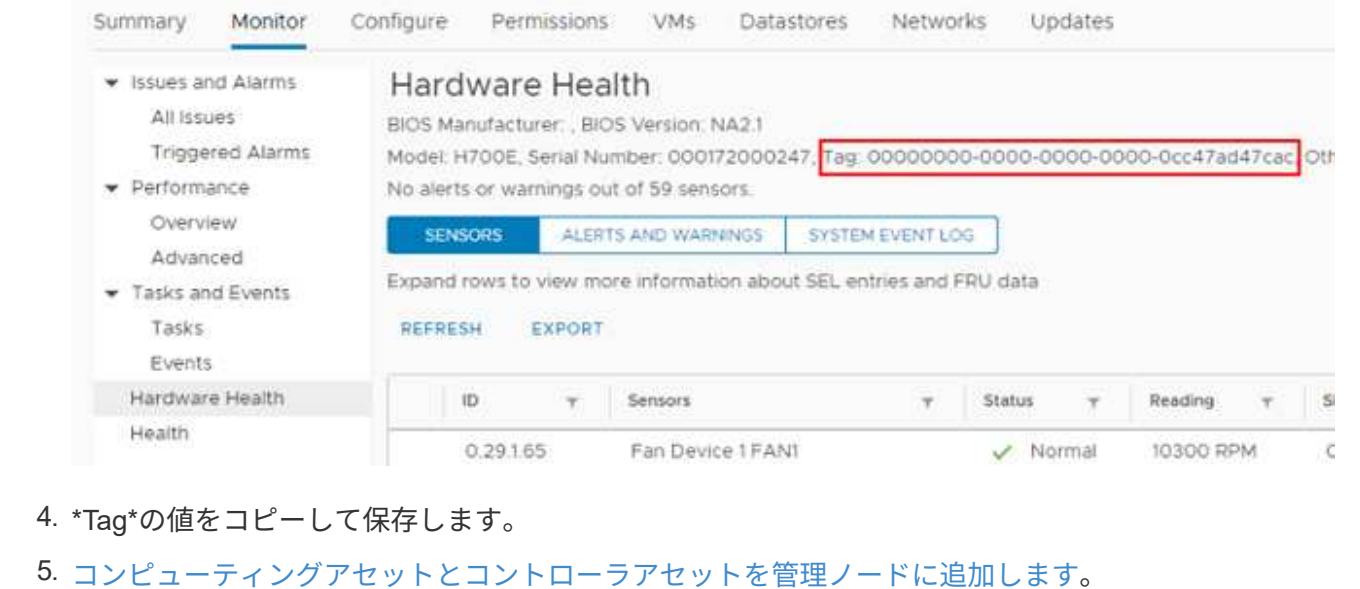

<span id="page-38-0"></span>ストレージクラスタアセットを作成および管理する

新しいストレージクラスタアセットを管理ノードに追加したり、既知のストレージクラ スタアセット用に格納されているクレデンシャルを編集したり、 REST API を使用して 管理ノードからストレージクラスタアセットを削除したりできます。

必要なもの

- ストレージクラスタで NetApp Element ソフトウェア 11.3 以降を実行していることを確認します。
- バージョン 11.3 以降を実行する管理ノードを導入しておきます。

ストレージクラスタのアセット管理オプション

次のいずれかのオプションを選択します。

- [ストレージのインストール](#page-38-1) [ID](#page-38-1) [とクラスタ](#page-38-1) [ID](#page-38-1) [を](#page-38-1)[取得](#page-38-1)[します](#page-38-1) [クラスタアセット](#page-38-1)
- [新しいストレージクラスタアセットを追加します]
- [ストレージクラスタアセットに保存されているクレデンシャルを編集します]
- [ストレージクラスタアセットを削除します]

<span id="page-38-1"></span>ストレージのインストール **ID** とクラスタ **ID** を取得します クラスタアセット

REST API のインストール ID およびストレージクラスタの ID を取得できます。インストール ID は、新しい ストレージクラスタアセットを追加する場合に必要になります。クラスタ ID は、特定のストレージクラスタ アセットを変更または削除する場合に必要になります。

手順

1. 管理ノードの IP アドレスに続けて「 /inventory/1/` 」を入力して、インベントリサービスの REST API UI にアクセスします。

https://<ManagementNodeIP>/inventory/1/

- 2. [\* Authorize \* (認証) ] または任意のロックアイコンをクリックして、次の手順を実行します。 a. クラスタのユーザ名とパスワードを入力します。
	- b. クライアント ID を「 m node-client 」として入力します。
	- c. セッションを開始するには、 \* Authorize \* をクリックします。
	- d. ウィンドウを閉じます。
- 3. [\*Get/Installations] をクリックします。
- 4. [\* 試してみてください \* ] をクリックします。
- 5. [\* Execute] をクリックします。

API は、既知のすべてのインストールのリストを返します。

6. コード 200 の応答本文から ' インストールのリストにある 'id' フィールドに値を保存しますこれはインス トール ID です。例:

```
"installations": [
      {
        "id": "1234a678-12ab-35dc-7b4a-1234a5b6a7ba",
        "name": "my-hci-installation",
        "_links": {
          "collection": "https://localhost/inventory/1/installations",
          "self": "https://localhost/inventory/1/installations/1234a678-
12ab-35dc-7b4a-1234a5b6a7ba"
  }
      }
  \mathbf{I}
```
7. 管理ノードの IP アドレスに続けて「 /storage/1/` 」を入力して、ストレージサービスの REST API UI に アクセスします。

https://<ManagementNodeIP>/storage/1/

8. [\* Authorize \* (認証) ] または任意のロックアイコンをクリックして、次の手順を実行します。

a. クラスタのユーザ名とパスワードを入力します。

- b. クライアント ID を「 m node-client 」として入力します。
- c. セッションを開始するには、 \* Authorize \* をクリックします。
- d. ウィンドウを閉じます。
- 9. [\*get/clusters] をクリックします。
- 10. [\* 試してみてください \* ] をクリックします。
- 11. 前の手順で保存したインストール ID を 'installationId' パラメータに入力します
- 12. [\* Execute] をクリックします。

API は、このインストール環境内のすべての既知のストレージクラスタのリストを返します。

13. コード 200 の応答本文から、正しいストレージクラスタを探して、クラスタの「 torageId 」フィールド に値を保存します。これはストレージクラスタの ID です。

新しいストレージクラスタアセットを追加します

REST API を使用して、管理ノードインベントリに新しいストレージクラスタアセットを追加できます。新し いストレージクラスタアセットを追加すると、そのアセットが管理ノードに自動的に登録されます。

必要なもの

- をコピーしました [ストレージクラスタ](#page-38-1) [ID](#page-38-1) [とインストール](#page-38-1) [ID](#page-38-1) をクリックします。
- 複数のストレージノードを追加する場合は、の制限を確認しておく必要があります ["](https://docs.netapp.com/ja-jp/hci19/docs/concept_hci_clusters.html#authoritative-storage-clusters)[権限のあるクラスタ](https://docs.netapp.com/ja-jp/hci19/docs/concept_hci_clusters.html#authoritative-storage-clusters) [です](https://docs.netapp.com/ja-jp/hci19/docs/concept_hci_clusters.html#authoritative-storage-clusters)["](https://docs.netapp.com/ja-jp/hci19/docs/concept_hci_clusters.html#authoritative-storage-clusters) 複数のストレージクラスタをサポート

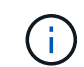

信頼できるクラスタで定義されたすべてのユーザが、 Hybrid Cloud Control インスタンスに 関連付けられている他のすべてのクラスタのユーザとして定義されています。

手順

1. 管理ノードの IP アドレスに続けて「 /storage/1/` 」を入力して、ストレージサービスの REST API UI に アクセスします。

https://<ManagementNodeIP>/storage/1/

2. [\* Authorize \* (認証) ] または任意のロックアイコンをクリックして、次の手順を実行します。

a. クラスタのユーザ名とパスワードを入力します。

- b. クライアント ID を「 m node-client 」として入力します。
- c. セッションを開始するには、 \* Authorize \* をクリックします。
- d. ウィンドウを閉じます。
- 3. [\* POST/clusters] をクリックします。
- 4. [ \* 試してみてください \* ] をクリックします。
- 5. 「 Request body 」フィールドに、次のパラメータで新しいストレージクラスタの情報を入力します。

```
{
    "installationId": "a1b2c34d-e56f-1a2b-c123-1ab2cd345d6e",
    "mvip": "10.0.0.1",
    "password": "admin",
    "userId": "admin"
}
```
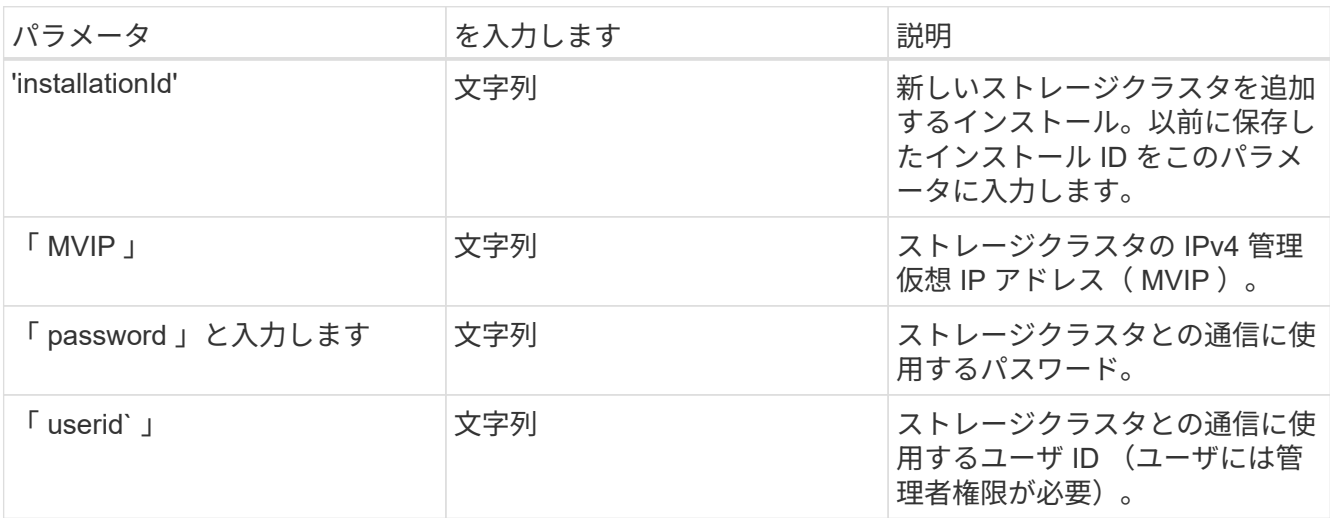

6. [\* Execute] をクリックします。

API は、新しく追加したストレージクラスタアセットの名前、バージョン、 IP アドレスなどの情報を含 むオブジェクトを返します。

ストレージクラスタアセットに保存されているクレデンシャルを編集します

管理ノードがストレージクラスタへのログインに使用する、保存されているクレデンシャルを編集できます。 選択するユーザにはクラスタ管理者アクセスが必要です。

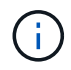

の手順に従っていることを確認します [ストレージのインストール](#page-38-1) [ID](#page-38-1) [とクラスタ](#page-38-1) [ID](#page-38-1) [を](#page-38-1)[取得](#page-38-1)[しま](#page-38-1) [す](#page-38-1) [クラスタアセット](#page-38-1) 続行する前に。

手順

1. 管理ノードの IP アドレスに続けて「 /storage/1/` 」を入力して、ストレージサービスの REST API UI に アクセスします。

https://<ManagementNodeIP>/storage/1/

2. [\* Authorize \* (認証) ] または任意のロックアイコンをクリックして、次の手順を実行します。

a. クラスタのユーザ名とパスワードを入力します。

b. クライアント ID を「 m node-client 」として入力します。

c. セッションを開始するには、 \* Authorize \* をクリックします。

d. ウィンドウを閉じます。

- 3. \* PUT / clusters/{ storageId } \* をクリックします。
- 4. [\* 試してみてください \* ] をクリックします。
- 5. 以前にコピーしたストレージクラスタ ID を「 torageId 」パラメータに貼り付けます。
- 6. [**Request body**] フィールドで、次のパラメータの一方または両方を変更します。

```
{
    "password": "adminadmin",
    "userId": "admin"
}
```
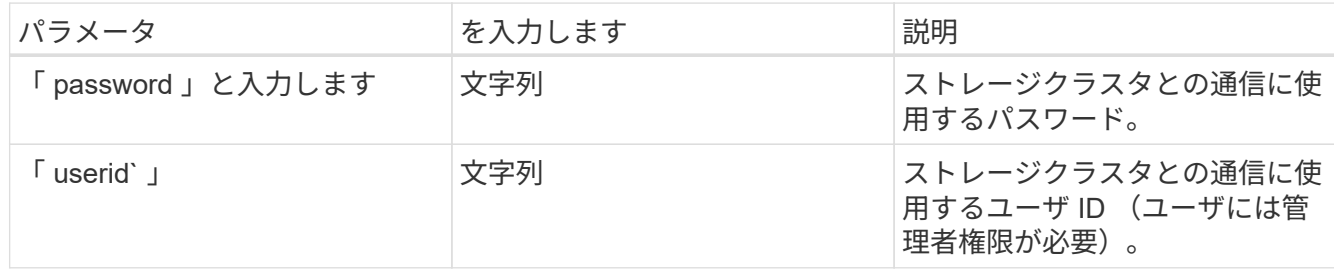

7. [\* Execute] をクリックします。

ストレージクラスタアセットを削除します

ストレージクラスタが使用停止になっている場合は、ストレージクラスタアセットを削除できます。ストレー ジクラスタのアセットを削除すると、管理ノードから自動的に登録解除されます。

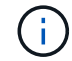

の手順に従っていることを確認します [ストレージのインストール](#page-38-1) [ID](#page-38-1) [とクラスタ](#page-38-1) [ID](#page-38-1) [を](#page-38-1)[取得](#page-38-1)[しま](#page-38-1) [す](#page-38-1) [クラスタアセット](#page-38-1) 続行する前に。

#### 手順

1. 管理ノードの IP アドレスに続けて「 /storage/1/` 」を入力して、ストレージサービスの REST API UI に アクセスします。

https://<ManagementNodeIP>/storage/1/

2. [\* Authorize \* (認証) ] または任意のロックアイコンをクリックして、次の手順を実行します。

a. クラスタのユーザ名とパスワードを入力します。

b. クライアント ID を「 m node-client 」として入力します。

c. セッションを開始するには、 \* Authorize \* をクリックします。

d. ウィンドウを閉じます。

3. 削除 / クラスタ / { storageId } \* をクリックします。

4. [\* 試してみてください \* ] をクリックします。

- 5. 「 torageId 」パラメータに、前の手順でコピーしたストレージクラスタ ID を入力します。
- 6. [\* Execute] をクリックします。

成功すると、 API は空の応答を返します。

詳細については、こちらをご覧ください

- ["](https://docs.netapp.com/ja-jp/hci19/docs/concept_hci_clusters.html#authoritative-storage-clusters)[権限のあるクラスタです](https://docs.netapp.com/ja-jp/hci19/docs/concept_hci_clusters.html#authoritative-storage-clusters)["](https://docs.netapp.com/ja-jp/hci19/docs/concept_hci_clusters.html#authoritative-storage-clusters)
- ["vCenter Server](https://docs.netapp.com/us-en/vcp/index.html) [向け](https://docs.netapp.com/us-en/vcp/index.html) [NetApp Element](https://docs.netapp.com/us-en/vcp/index.html) [プラグイン](https://docs.netapp.com/us-en/vcp/index.html)["](https://docs.netapp.com/us-en/vcp/index.html)
- ["NetApp HCI](https://www.netapp.com/hybrid-cloud/hci-documentation/) [のリソースページ](https://www.netapp.com/hybrid-cloud/hci-documentation/)["](https://www.netapp.com/hybrid-cloud/hci-documentation/)

<span id="page-43-0"></span>既存のコントローラアセットを表示または編集する

REST API を使用して、管理ノード構成内の既存の VMware vCenter コントローラに関 する情報を表示および編集することができます。コントローラは、 NetApp HCI 環境の 管理ノードに登録されている VMware vCenter インスタンスです。

作業を開始する前に

- クラスタで NetApp Element ソフトウェア 11.3 以降を実行していることを確認します。
- バージョン 11.3 以降を実行する管理ノードを導入しておきます。

管理サービス **REST API** にアクセスします

手順

1. 管理ノードの IP アドレスに続けて「 /vCenter/1/` 」を入力して、管理サービスの REST API UI にアクセ スします。

https://<ManagementNodeIP>/vcenter/1/

- 2. [\* Authorize \* (認証) ] または任意のロックアイコンをクリックして、次の手順を実行します。
	- a. クラスタのユーザ名とパスワードを入力します。
	- b. クライアント ID を「 m node-client 」として入力します。
	- c. セッションを開始するには、 \* Authorize \* をクリックします。
	- d. ウィンドウを閉じます。

既存のコントローラについて格納されている情報を表示する

管理ノードに登録されている既存の vCenter コントローラをリストし、 REST API を使用してそれらのコン トローラに関する格納されている情報を表示できます。

手順

- 1. GET / compute / controllers \* をクリックします。
- 2. [ \* 試してみてください \* ] をクリックします。

3. [\* Execute] をクリックします。

API は、各コントローラとの通信に使用される IP アドレス、コントローラ ID 、ホスト名、およびユーザ ID とともに、認識されているすべての vCenter コントローラのリストを返します。

4. 特定のコントローラの接続ステータスを取得する場合は ' そのコントローラの [id] フィールドからコント ローラ ID をクリップボードにコピーし ' を参照してください [既存のコントローラのステータスを表示し ます]。

既存のコントローラのステータスを表示します

管理ノードに登録されている既存の vCenter コントローラのステータスを確認できます。この API は、 NetApp Hybrid Cloud Control が vCenter コントローラに接続できるかどうか、およびそのステータスの理由 を示すステータスを返します。

手順

- 1. GET / compute / controllers / { controller\_id } / status \* をクリックします。
- 2. [\* 試してみてください \* ] をクリックします。
- 3. 以前にコピーしたコントローラ ID を 'controller\_id パラメータに入力します
- 4. [\* Execute] をクリックします。

API は、この vCenter コントローラのステータスとそのステータスの理由を返します。

コントローラの保存されているプロパティを編集します

管理ノードに登録されている既存のすべての vCenter コントローラについて、格納されているユーザ名とパス ワードを編集することができます。既存の vCenter コントローラに格納されている IP アドレスは編集できま せん。

手順

- 1. PUT / compute/controllers / { controller\_id } \* をクリックします。
- 2. vCenter コントローラのコントローラID を 'controller id パラメータに入力します
- 3. [\* 試してみてください \* ] をクリックします。
- 4. [**Request body**] フィールドで次のいずれかのパラメータを変更します。

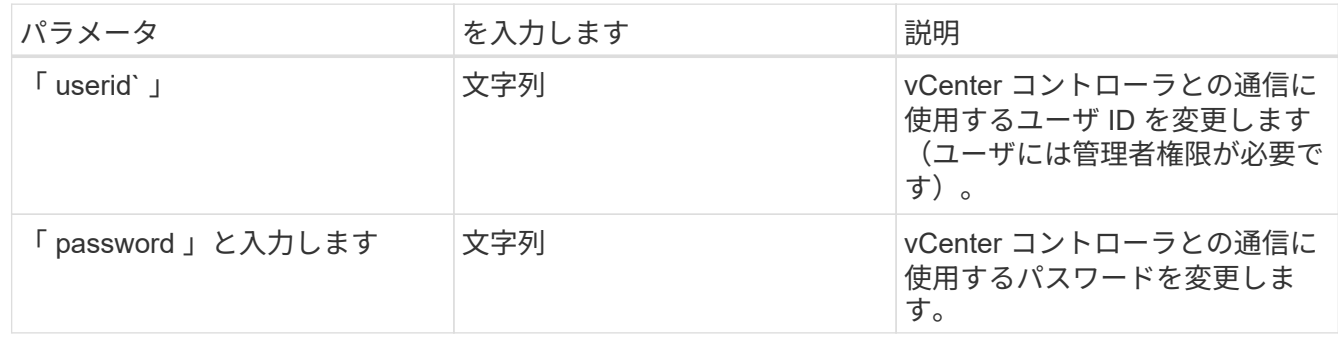

5. [\* Execute] をクリックします。

API から更新されたコントローラ情報が返されます。

詳細については、こちらをご覧ください

- ["](#page-32-0)[管理ノードにコンピューティングアセットとコントローラアセットを追加します](#page-32-0)["](#page-32-0)
- ["vCenter Server](https://docs.netapp.com/us-en/vcp/index.html) [向け](https://docs.netapp.com/us-en/vcp/index.html) [NetApp Element](https://docs.netapp.com/us-en/vcp/index.html) [プラグイン](https://docs.netapp.com/us-en/vcp/index.html)["](https://docs.netapp.com/us-en/vcp/index.html)
- ["NetApp HCI](https://www.netapp.com/hybrid-cloud/hci-documentation/) [のリソースページ](https://www.netapp.com/hybrid-cloud/hci-documentation/)["](https://www.netapp.com/hybrid-cloud/hci-documentation/)

<span id="page-45-0"></span>管理ノードからアセットを削除します

コンピューティングノードを物理的に交換した場合や NetApp HCI クラスタから削除す る必要がある場合は、管理ノード API を使用してコンピューティングノードのアセット を削除する必要があります。

必要なもの

- ストレージクラスタで NetApp Element ソフトウェア 11.3 以降が実行されている必要があります。
- バージョン 11.3 以降を実行する管理ノードを導入しておきます。

手順

1. 管理ノードの IP アドレスの後に「 /mnode/1/' 」を入力します。

https://<ManagementNodeIP>/mnode/1/

- 2. Authorize \* または任意のロックアイコンをクリックし、 API を使用する権限を付与するクラスタ管理者ク レデンシャルを入力します。
	- a. クラスタのユーザ名とパスワードを入力します。
	- b. 値が選択されていない場合は、タイプドロップダウンリストから \* リクエスト本文 \* を選択します。
	- c. 値がまだ入力されていない場合は、クライアント ID を「 m node-client 」として入力します。
	- d. クライアントシークレットの値は入力しないでください。
	- e. セッションを開始するには、 \* Authorize \* をクリックします。

f. ウィンドウを閉じます。

- 3. [**Available Authorizations (** 使用可能な承認 **)**] ダイアログボックスを閉じます。
- 4. [GET/assets] をクリックします。
- 5. [\* 試してみてください \* ] をクリックします。
- 6. [\* Execute] をクリックします。
- 7. 応答本文を下にスクロールして「 \* Compute \* 」セクションに移動し、失敗した計算ノードの「 parent 」 と「 id 」の値をコピーします。
- 8. 削除 / アセット / { asset\_id } / コンピュートノード / { compute\_id } \* をクリックします。
- 9. [\* 試してみてください \* ] をクリックします。
- 10. 前の手順でコピーした「 parent 」と「 id 」の値を入力します。
- 11. [\* Execute] をクリックします。

<span id="page-46-0"></span>プロキシサーバを設定します

クラスタがプロキシサーバの背後にある場合、パブリックネットワークに接続できるよ うにプロキシを設定する必要があります。

プロキシサーバは、テレメトリコレクタとリバーストンネル接続に使用されます。インストールまたはアップ グレード時にプロキシサーバを設定しなかった場合は、 REST API UI を使用してプロキシサーバを有効にし て設定することができます。既存のプロキシサーバ設定を変更したり、プロキシサーバを無効にしたりするこ ともできます。

プロキシサーバの更新を設定するコマンド。管理ノードの現在のプロキシ設定を返します。プロキシ設定は、 Active IQ 、 NetApp Deployment Engine によって導入される NetApp HCI 監視サービス、およびネットアッ プサポート用のリバースサポートトンネルなど、管理ノードにインストールされるその他の Element ソフト ウェアユーティリティで使用されます。

作業を開始する前に

- 設定するプロキシサーバのホストとクレデンシャルの情報を確認しておく必要があります。
- クラスタで NetApp Element ソフトウェア 11.3 以降を実行していることを確認します。
- バージョン 11.3 以降を実行する管理ノードを導入しておきます。
- (管理ノード 12.0 以降)プロキシサーバを設定する前に、 NetApp Hybrid Cloud Control を管理サービス バージョン 2.16 に更新しました。

手順

1. 管理ノードの IP アドレスに「 /mnode 」を続けて入力し、管理ノードの REST API UI にアクセスしま す。

https://<ManagementNodeIP>/mnode

2. [\* Authorize \* (認証) ] または任意のロックアイコンをクリックして、次の手順を実行します。

a. クラスタのユーザ名とパスワードを入力します。

- b. クライアント ID を「 m node-client 」として入力します。
- c. セッションを開始するには、 \* Authorize \* をクリックします。
- d. ウィンドウを閉じます。
- 3. [\* PUT / settings] をクリックします。
- 4. [ \* 試してみてください \* ] をクリックします。
- 5. プロキシ・サーバを有効にするには 'use\_proxy' を true に設定する必要がありますIP またはホスト名とプ ロキシポートの宛先を入力します。

プロキシユーザ名、プロキシパスワード、および SSH ポートはオプションです。使用しない場合は省略 してください。

```
{
"proxy ip or hostname": "[IP or name]",
"use proxy": [true/false],
"proxy username": "[username]",
"proxy_password": "[password]",
"proxy port": [port value],
"proxy ssh port": [port value: default is 443]
}
```
6. [\* Execute] をクリックします。

環境によっては、管理ノードのリブートが必要になることがあります。

詳細については、こちらをご覧ください

- ["vCenter Server](https://docs.netapp.com/us-en/vcp/index.html) [向け](https://docs.netapp.com/us-en/vcp/index.html) [NetApp Element](https://docs.netapp.com/us-en/vcp/index.html) [プラグイン](https://docs.netapp.com/us-en/vcp/index.html)["](https://docs.netapp.com/us-en/vcp/index.html)
- ["NetApp HCI](https://www.netapp.com/hybrid-cloud/hci-documentation/) [のリソースページ](https://www.netapp.com/hybrid-cloud/hci-documentation/)["](https://www.netapp.com/hybrid-cloud/hci-documentation/)

<span id="page-47-0"></span>管理ノードの **OS** とサービスのバージョンを確認

管理ノードで REST API を使用して、管理ノードの OS 、管理サービスバンドル、およ び個々のサービスのバージョン番号を確認できます。

必要なもの

 $(i)$ 

- クラスタで NetApp Element ソフトウェア 11.3 以降が実行されている必要があります。
- バージョン 11.3 以降を実行する管理ノードを導入しておきます。

オプション( **Options** )

- [API](#page-47-1) [コマンド](#page-47-1)
- [REST API](#page-48-1) [の](#page-48-1) [UI](#page-48-1) [の手順](#page-48-1)

<span id="page-47-1"></span>**API** コマンド

• 管理ノードで実行されている管理ノードの OS 、管理サービスバンドル、および管理ノードの API ( mnode-API)サービスに関するバージョン情報を取得します。

curl -X GET "https://<ManagementNodeIP>/mnode/about" -H "accept: application/json"

• 管理ノードで実行されている個々のサービスに関するバージョン情報を取得します。

```
curl -X GET "https://<ManagementNodeIP>/mnode/services?status=running"
-H "accept: */*" -H "Authorization: Bearer ${TOKEN}"
```
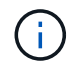

API コマンドで使用されるベアラー '\$ { token } ' を検索できます ["](#page-27-0)[許](#page-27-0)[可します](#page-27-0)["](#page-27-0)。ベアラ ー '\$ { token } ' は curl 応答に含まれています。

#### <span id="page-48-1"></span>**REST API** の **UI** の手順

1. 管理ノードの IP アドレスのあとに「 /mnode/ 」を入力して、サービスの REST API UI にアクセスしま す。

https://<ManagementNodeIP>/mnode/

- 2. 次のいずれかを実行します。
	- 管理ノードで実行されている管理ノードの OS 、管理サービスバンドル、および管理ノードの API ( mnode-API)サービスに関するバージョン情報を取得します。
		- i. [**Get/About**] を選択します。
		- ii. [\* 試してみてください \* ] を選択します。
		- iii. [\* Execute] を選択します。

管理サービスのバンドルバージョン (「 mnode bundle version 」)、管理ノードの OS バージョ ン(「os\_version 」)、および管理ノードの API バージョン(「 version 」)が応答の本文に示 されます。

- 管理ノードで実行されている個々のサービスに関するバージョン情報を取得します。
	- i. [**get/services**] を選択します。
	- ii. [\* 試してみてください \* ] を選択します。
	- iii. ステータスを「 \* Running \* 」と選択します。
	- iv. [\* Execute] を選択します。

管理ノードで実行されているサービスは応答の本文に示されます。

詳細については、こちらをご覧ください

- ["vCenter Server](https://docs.netapp.com/us-en/vcp/index.html) [向け](https://docs.netapp.com/us-en/vcp/index.html) [NetApp Element](https://docs.netapp.com/us-en/vcp/index.html) [プラグイン](https://docs.netapp.com/us-en/vcp/index.html)["](https://docs.netapp.com/us-en/vcp/index.html)
- ["NetApp HCI](https://www.netapp.com/hybrid-cloud/hci-documentation/) [のリソースページ](https://www.netapp.com/hybrid-cloud/hci-documentation/)["](https://www.netapp.com/hybrid-cloud/hci-documentation/)

<span id="page-48-0"></span>管理サービスからログを取得しています

REST API を使用して、管理ノードで実行されているサービスからログを取得できま す。すべてのパブリックサービスからログを取得したり、特定のサービスを指定したり できます。また、クエリパラメータを使用して、取得する内容を細かく絞り込むことも できます。

必要なもの

- クラスタで NetApp Element ソフトウェア 11.3 以降を実行している必要があります。
- バージョン 11.3 以降を実行する管理ノードを導入しておきます。

#### 手順

- 1. 管理ノードでREST API UIを開きます。
	- 管理サービス2.2.1.61以降では、次の処理を実行します。

https://<ManagementNodeIP>/mnode/4/

◦ 管理サービス2.20.69以前の場合:

https://<ManagementNodeIP>/mnode

- 2. 「 \* Authorize \* (認証)」または任意のロックアイコンを選択し、次の手順を実行します。
	- a. クラスタのユーザ名とパスワードを入力します。
	- b. mnode-client の値がまだ入力されていない場合は、クライアント ID を入力します。
	- c. セッションを開始するには、 \* Authorize \* を選択します。
	- d. ウィンドウを閉じます。
- 3. 「 \* get/logs \* 」を選択します。
- 4. [\* 試してみてください \* ] を選択します。
- 5. 次のパラメータを指定します。
	- 「 Lines 」:ログから返される行数を入力します。このパラメータは整数で、デフォルトは 1000 で す。
		- $\left[ 0 \right]$

Lines を 0 に設定して、ログコンテンツの履歴全体を要求しないでください。

◦ [`ince] :サービスログの開始時点の ISO-8601 タイムスタンプを追加します。

 $\mathsf{Q}$ 

より広いタイムパンのログを収集する場合は、妥当な「 ince」 パラメータを使用して ください。

◦ 「 service-name 」:サービス名を入力します。

(ဓူ)

管理ノード上のサービスを一覧表示するには 'get/services' コマンドを使用します

- 'setp` :停止したサービスからログを取得するには 'true' に設定します
- 6. [\* Execute] を選択します。

7. 応答の本文から「 \* Download \* 」を選択して、ログ出力を保存します。

#### 詳細はこちら

- ["vCenter Server](https://docs.netapp.com/us-en/vcp/index.html) [向け](https://docs.netapp.com/us-en/vcp/index.html) [NetApp Element](https://docs.netapp.com/us-en/vcp/index.html) [プラグイン](https://docs.netapp.com/us-en/vcp/index.html)["](https://docs.netapp.com/us-en/vcp/index.html)
- ["NetApp HCI](https://www.netapp.com/hybrid-cloud/hci-documentation/) [のリソースページ](https://www.netapp.com/hybrid-cloud/hci-documentation/)["](https://www.netapp.com/hybrid-cloud/hci-documentation/)

### <span id="page-50-0"></span>サポート接続を管理します

<span id="page-50-1"></span>リモートのネットアップサポートセッションを開始します

NetApp HCI システムのテクニカルサポートが必要な場合は、ネットアップサポートがお 客様のシステムにリモートで接続できます。セッションを開始してリモートアクセスを 確立するために、ネットアップサポートはお客様の環境へのリバース Secure Shell ( SSH)接続を確立します。

ネットアップサポートとの SSH リバーストンネル接続用の TCP ポートを開くことができます。この接続を 介して、ネットアップサポートはお客様の管理ノードにログインします。

作業を開始する前に

- 管理サービス 2.18 以降では、管理ノードでリモートアクセス機能がデフォルトで無効になっています。 リモートアクセス機能を有効にするには、を参照してください ["](#page-51-0)[管理ノードで](#page-51-0) [SSH](#page-51-0) [機能を管理します](#page-51-0)["](#page-51-0)。
- 管理ノードがプロキシサーバの背後にある場合は、次の TCP ポートを sshd.config ファイルで設定してお く必要があります。

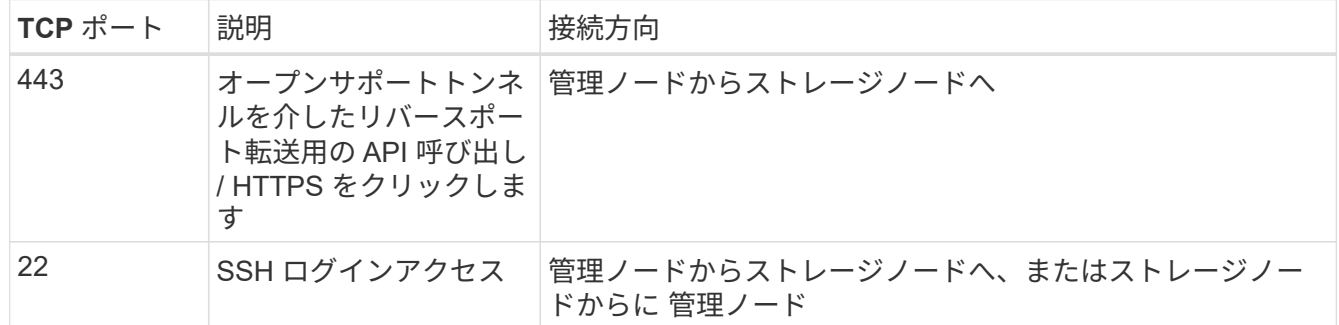

手順

- 管理ノードにログインし、ターミナルセッションを開きます。
- プロンプトで、次のように入力します。

rst -r sfsupport.solidfire.com -u element -p <port\_number>`

• リモートサポートトンネルを閉じるには、次のように入力します。

rst — killall

• (任意)ディセーブルにします ["](#page-51-0)[リモートアクセス機能](#page-51-0)["](#page-51-0) をもう一度クリックします

 $\sf (i)$ 

SSH を無効にしないと、有効なままになります。SSH を有効にした設定は、手動で無効に するまで、更新やアップグレードを通じて管理ノードで維持されます。

詳細については、こちらをご覧ください

- ["vCenter Server](https://docs.netapp.com/us-en/vcp/index.html) [向け](https://docs.netapp.com/us-en/vcp/index.html) [NetApp Element](https://docs.netapp.com/us-en/vcp/index.html) [プラグイン](https://docs.netapp.com/us-en/vcp/index.html)["](https://docs.netapp.com/us-en/vcp/index.html)
- ["NetApp HCI](https://www.netapp.com/hybrid-cloud/hci-documentation/) [のリソースページ](https://www.netapp.com/hybrid-cloud/hci-documentation/)["](https://www.netapp.com/hybrid-cloud/hci-documentation/)

#### <span id="page-51-0"></span>管理ノードで **SSH** 機能を管理します

REST API を使用して、管理ノード (mNode) の SSH 機能の無効化、再有効化、ステ ータスの確認を行うことができます。提供する SSH 機能 ["](#page-50-1)[ネットアップサポートの](#page-50-1) [Remote Support Tunnel](#page-50-1) [\(](#page-50-1) [RST](#page-50-1) [\)セッションアクセス](#page-50-1)["](#page-50-1) 管理サービス 2.18 以降を実行す る管理ノードでは、はデフォルトで無効になっています。

管理サービス2.20.69以降では、NetApp Hybrid Cloud Control UIを使用して管理ノードのSSH機能を有効また は無効にすることができます。

必要なもの

- \* NetApp Hybrid Cloud Controlの権限\*:管理者の権限が必要です。
- \* クラスタ管理者権限 \* :ストレージクラスタに対する管理者権限があります。
- \* Element ソフトウェア \* :クラスタで NetApp Element ソフトウェア 11.3 以降が実行されている必要が あります。
- \* 管理ノード \* :バージョン 11.3 以降を実行する管理ノードを導入しておきます。
- 管理サービスの更新:
	- NetApp Hybrid Cloud ControlのUIを使用するために、を更新しておきます ["](https://mysupport.netapp.com/site/products/all/details/mgmtservices/downloads-tab)[管理サービスのバンドル](https://mysupport.netapp.com/site/products/all/details/mgmtservices/downloads-tab)["](https://mysupport.netapp.com/site/products/all/details/mgmtservices/downloads-tab) をバージョン2.20.69以降にアップグレードします。
	- REST API UIを使用するために、を更新しておきます ["](https://mysupport.netapp.com/site/products/all/details/mgmtservices/downloads-tab)[管理サービスのバンドル](https://mysupport.netapp.com/site/products/all/details/mgmtservices/downloads-tab)["](https://mysupport.netapp.com/site/products/all/details/mgmtservices/downloads-tab) バージョン 2.17 へ。

オプション( **Options** )

• [NetApp Hybrid Cloud Control](#page-51-1)[の](#page-51-1)[UI](#page-51-1)[を使用して、管理ノードの](#page-51-1)[SSH](#page-51-1)[機能を無効または有効にします](#page-51-1)

完了後、次のいずれかのタスクを実行できます ["](#page-27-0)[認証](#page-27-0)["](#page-27-0):

- [API](#page-52-0)[を使用して、管理ノードの](#page-52-0)[SSH](#page-52-0)[機能を無効または有効にします](#page-52-0)
- [API](#page-53-0)[を使用して、管理ノードの](#page-53-0)[SSH](#page-53-0)[機能のステータスを確認します](#page-53-0)

#### <span id="page-51-1"></span>**NetApp Hybrid Cloud Control**の**UI**を使用して、管理ノードの**SSH**機能を無効または有効にします

管理ノードで SSH 機能を無効にしたり、再度有効にしたりできます。提供する SSH 機能 ["](#page-50-1)[ネットアップサポ](#page-50-1) [ートの](#page-50-1) [Remote Support Tunnel](#page-50-1) [\(](#page-50-1) [RST](#page-50-1) [\)セッションアクセス](#page-50-1)["](#page-50-1) 管理サービス 2.18 以降を実行する管理ノード では、はデフォルトで無効になっています。SSH を無効にしても、管理ノードへの既存の SSH クライアント セッションは終了せず、切断もされません。SSHを無効にしたあとで再度有効にすることを選択した場 合、NetApp Hybrid Cloud ControlのUIを使用して再度有効にすることができます。

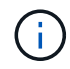

ストレージクラスタに対してSSHを使用してサポートアクセスを有効または無効にするには、 を使用する必要があります ["Element UI](https://docs.netapp.com/us-en/element-software/storage/task_system_manage_cluster_enable_and_disable_support_access.html)[クラスタ設定ページ](https://docs.netapp.com/us-en/element-software/storage/task_system_manage_cluster_enable_and_disable_support_access.html)["](https://docs.netapp.com/us-en/element-software/storage/task_system_manage_cluster_enable_and_disable_support_access.html)。

手順

- 1. ダッシュボードで右上のオプションメニューを選択し、 \* 構成 \* を選択します。
- 2. Support Access for Management Node \*画面で、スイッチを切り替えて管理ノードSSHを有効にします。
- 3. トラブルシューティングが完了したら、\* Support Access for Management Node \*画面で、スイッチを切 り替えて管理ノードSSHを無効にします。

<span id="page-52-0"></span>**API**を使用して、管理ノードの**SSH**機能を無効または有効にします

管理ノードで SSH 機能を無効にしたり、再度有効にしたりできます。提供する SSH 機能 ["](#page-50-1)[ネットアップサポ](#page-50-1) [ートの](#page-50-1) [Remote Support Tunnel](#page-50-1) [\(](#page-50-1)RST) セッションアクセス["](#page-50-1) 管理サービス 2.18 以降を実行する管理ノード では、はデフォルトで無効になっています。SSH を無効にしても、管理ノードへの既存の SSH クライアント セッションは終了せず、切断もされません。SSH を無効にしたあとで再度有効にすることを選択した場合 は、同じ API を使用して再度有効にすることができます。

**API** コマンド

管理サービス 2.18 以降の場合:

```
curl -k -X PUT
"https://<<ManagementNodeIP>/mnode/2/settings/ssh?enabled=<false/true>" -H
"accept: application/json" -H "Authorization: Bearer ${TOKEN}"
```
管理サービス 2.17 以前:

```
curl -X PUT
"https://<ManagementNodeIP>/mnode/settings/ssh?enabled=<false/true>" -H
"accept: application/json" -H "Authorization: Bearer ${TOKEN}"
```
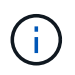

API コマンドで使用されるベアラー '\$ { token } ' を検索できます ["](#page-27-0)[許](#page-27-0)[可します](#page-27-0)["](#page-27-0)。ベアラー '\$ { token } ' は curl 応答に含まれています。

#### **REST API** の **UI** の手順

1. 管理ノードの IP アドレスのあとに「 /mnode/ 」を入力して、管理ノード API サービスの REST API UI に アクセスします。

https://<ManagementNodeIP>/mnode/

- 2. 「 \* Authorize \* 」(認証)を選択して、次の手順を実行
	- a. クラスタのユーザ名とパスワードを入力します。
	- b. クライアント ID を「 m node-client 」として入力します。

c. セッションを開始するには、 \* Authorize \* を選択します。

d. ウィンドウを閉じます。

3. REST API UI から、 \* PUT / settingsusel/ssh \* を選択します。

a. [\* 試してみてください \* ] をクリックします。

- b. SSH をディセーブルにするには '**enabled** パラメータを 'false' に設定し ' 前にディセーブルにした SSH 機能を再度イネーブルにするには 'true' を設定します
- c. [\* Execute] をクリックします。

<span id="page-53-0"></span>**API**を使用して、管理ノードの**SSH**機能のステータスを確認します

管理ノードで SSH 機能が有効になっているかどうかは、管理ノードのサービス API を使用して確認できま す。管理サービス 2.18 以降を実行する管理ノードでは、 SSH はデフォルトで無効になっています。

**API** コマンド

管理サービス 2.18 以降の場合:

```
curl -k -X PUT
"https://<<ManagementNodeIP>/mnode/2/settings/ssh?enabled=<false/true>" -H
"accept: application/json" -H "Authorization: Bearer ${TOKEN}"
```
管理サービス 2.17 以前:

```
curl -X PUT
"https://<ManagementNodeIP>/mnode/settings/ssh?enabled=<false/true>" -H
"accept: application/json" -H "Authorization: Bearer ${TOKEN}"
```
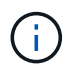

API コマンドで使用されるベアラー '\$ { token } ' を検索できます ["](#page-27-0)[許](#page-27-0)[可します](#page-27-0)["](#page-27-0)。ベアラー '\$ { token } ' は curl 応答に含まれています。

**REST API** の **UI** の手順

1. 管理ノードの IP アドレスのあとに「 /mnode/ 」を入力して、管理ノード API サービスの REST API UI に アクセスします。

https://<ManagementNodeIP>/mnode/

2. 「 \* Authorize \* 」(認証)を選択して、次の手順を実行

a. クラスタのユーザ名とパスワードを入力します。

- b. クライアント ID を「 m node-client 」として入力します。
- c. セッションを開始するには、 \* Authorize \* を選択します。
- d. ウィンドウを閉じます。
- 3. REST API UI から、 \* GET / settings拘束 / ssh \* を選択します。
	- a. [\* 試してみてください \* ] をクリックします。
	- b. [\* Execute] をクリックします。

詳細については、こちらをご覧ください

- ["vCenter Server](https://docs.netapp.com/us-en/vcp/index.html) [向け](https://docs.netapp.com/us-en/vcp/index.html) [NetApp Element](https://docs.netapp.com/us-en/vcp/index.html) [プラグイン](https://docs.netapp.com/us-en/vcp/index.html)["](https://docs.netapp.com/us-en/vcp/index.html)
- ["NetApp HCI](https://www.netapp.com/hybrid-cloud/hci-documentation/) [のリソースページ](https://www.netapp.com/hybrid-cloud/hci-documentation/)["](https://www.netapp.com/hybrid-cloud/hci-documentation/)

Copyright © 2023 NetApp, Inc. All Rights Reserved. Printed in the U.S.このドキュメントは著作権によって保 護されています。著作権所有者の書面による事前承諾がある場合を除き、画像媒体、電子媒体、および写真複 写、記録媒体、テープ媒体、電子検索システムへの組み込みを含む機械媒体など、いかなる形式および方法に よる複製も禁止します。

ネットアップの著作物から派生したソフトウェアは、次に示す使用許諾条項および免責条項の対象となりま す。

このソフトウェアは、ネットアップによって「現状のまま」提供されています。ネットアップは明示的な保 証、または商品性および特定目的に対する適合性の暗示的保証を含み、かつこれに限定されないいかなる暗示 的な保証も行いません。ネットアップは、代替品または代替サービスの調達、使用不能、データ損失、利益損 失、業務中断を含み、かつこれに限定されない、このソフトウェアの使用により生じたすべての直接的損害、 間接的損害、偶発的損害、特別損害、懲罰的損害、必然的損害の発生に対して、損失の発生の可能性が通知さ れていたとしても、その発生理由、根拠とする責任論、契約の有無、厳格責任、不法行為(過失またはそうで ない場合を含む)にかかわらず、一切の責任を負いません。

ネットアップは、ここに記載されているすべての製品に対する変更を随時、予告なく行う権利を保有します。 ネットアップによる明示的な書面による合意がある場合を除き、ここに記載されている製品の使用により生じ る責任および義務に対して、ネットアップは責任を負いません。この製品の使用または購入は、ネットアップ の特許権、商標権、または他の知的所有権に基づくライセンスの供与とはみなされません。

このマニュアルに記載されている製品は、1つ以上の米国特許、その他の国の特許、および出願中の特許によ って保護されている場合があります。

権利の制限について:政府による使用、複製、開示は、DFARS 252.227-7013(2014年2月)およびFAR 5252.227-19(2007年12月)のRights in Technical Data -Noncommercial Items(技術データ - 非商用品目に関 する諸権利)条項の(b)(3)項、に規定された制限が適用されます。

本書に含まれるデータは商用製品および / または商用サービス(FAR 2.101の定義に基づく)に関係し、デー タの所有権はNetApp, Inc.にあります。本契約に基づき提供されるすべてのネットアップの技術データおよび コンピュータ ソフトウェアは、商用目的であり、私費のみで開発されたものです。米国政府は本データに対 し、非独占的かつ移転およびサブライセンス不可で、全世界を対象とする取り消し不能の制限付き使用権を有 し、本データの提供の根拠となった米国政府契約に関連し、当該契約の裏付けとする場合にのみ本データを使 用できます。前述の場合を除き、NetApp, Inc.の書面による許可を事前に得ることなく、本データを使用、開 示、転載、改変するほか、上演または展示することはできません。国防総省にかかる米国政府のデータ使用権 については、DFARS 252.227-7015(b)項(2014年2月)で定められた権利のみが認められます。

#### 商標に関する情報

NetApp、NetAppのロゴ、<http://www.netapp.com/TM>に記載されているマークは、NetApp, Inc.の商標です。そ の他の会社名と製品名は、それを所有する各社の商標である場合があります。